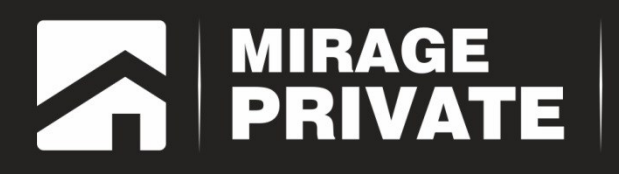

# объектовый контроллер<br>МИРАЖ-GSM-АХ4-01

Руководство по эксплуатации

# Контроллер МИРАЖ-GSM-АХ4-01

## Полное руководство по эксплуатации

AFHC.425644.020 P3

Редакция от 25.04.2014

## Оглавление

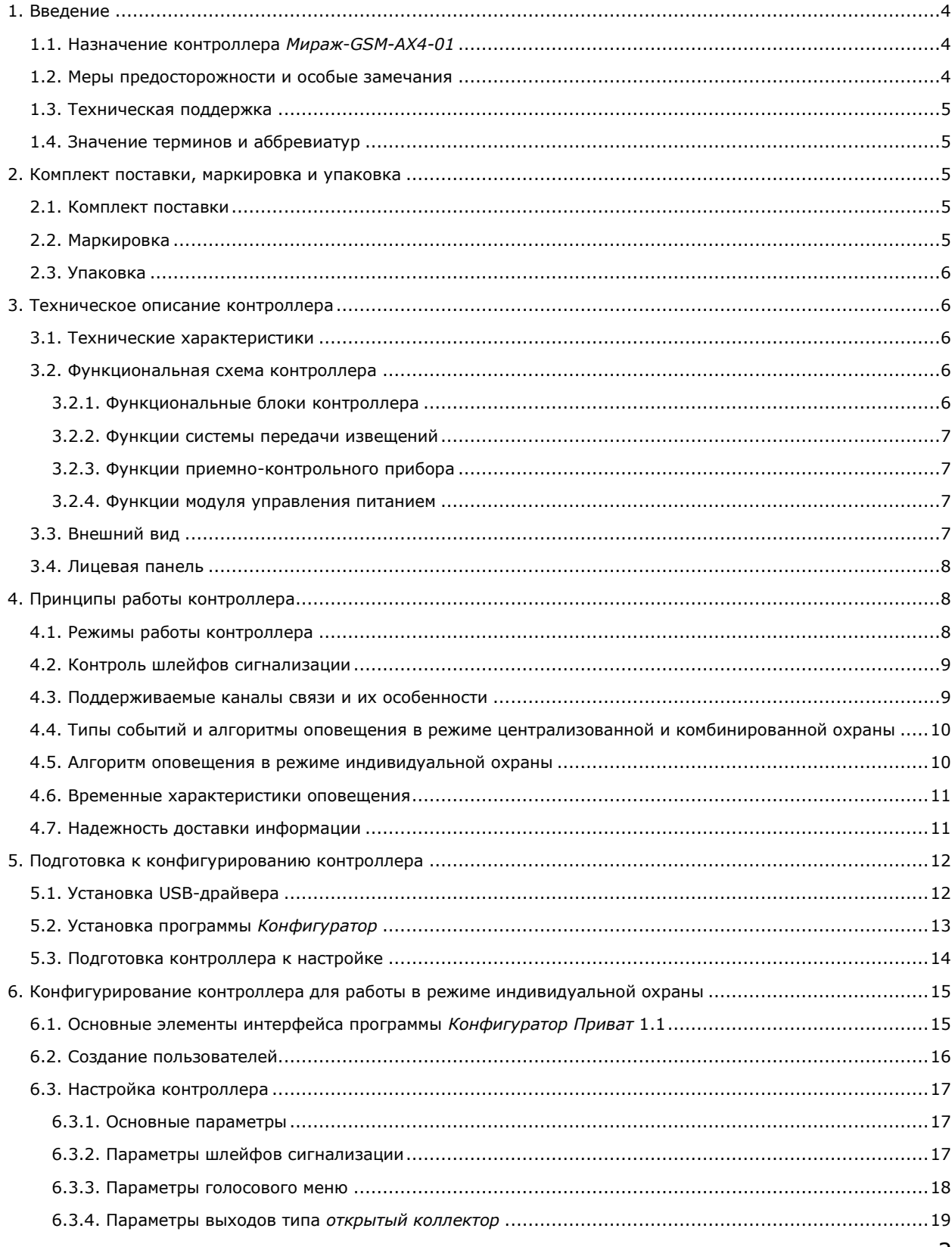

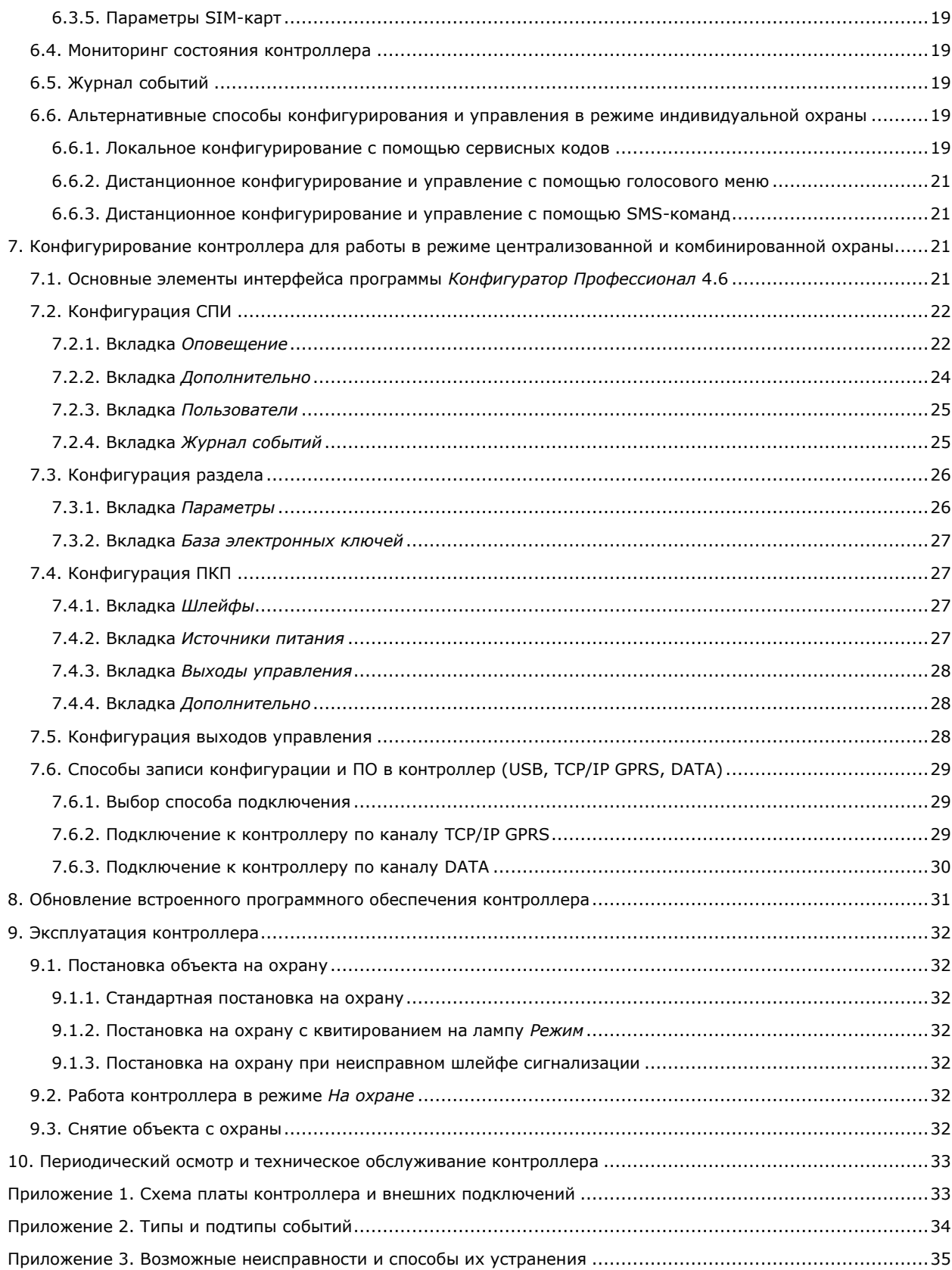

## <span id="page-3-0"></span>**1. Введение**

## <span id="page-3-1"></span>**1.1. Назначение контроллера** *Мираж***-***GSM-AX4-01*

Контроллер *Мираж*-*GSM-AX4-01* (далее *контроллер*) — решение для охраны малых и средних объектов (квартиры, небольшие офисы, коттеджи, дачи, гаражи). Он может использоваться в режиме **индивидуальной** охраны (с передачей событий на сотовые телефоны пользователей), в режиме **централизованной** охраны (с передачей событий на ПЦН *Мираж*) и в **комбинированном** режиме (с передачей событий как на ПЦН *Мираж*, так и на сотовые телефоны пользователей).

Контроллер предназначен для контроля над состоянием проводных шлейфов охранной сигнализации, приема и передачи информации по каналам сотовой связи стандарта GSM/GPRS-900/1800 с поддержкой протокола TCP/IP GPRS. Таким образом, контроллер выполняет функции системы передачи извещений (СПИ) и приемно-контрольного прибора (ПКП).

## <span id="page-3-2"></span>**1.2. Меры предосторожности и особые замечания**

## **Осторожно!**

- Во избежание поражения электрическим током или возгорания запрещается эксплуатировать контроллер в следующих условиях:
	- o вне помещений;
	- o при повышенной влажности и возможности попадания жидкости внутрь корпуса;
	- o в агрессивных средах, вызывающих коррозию;
	- o при наличии токопроводящей пыли.
- Перед работами по монтажу и демонтажу контроллера отключите основной и резервный источники питания.
- Условия эксплуатации контроллера и подаваемое напряжение должны соответствовать значениям, приведенным в таблице технических характеристик (см. раздел [3.1\)](#page-5-2).
- Техническое обслуживание контроллера разрешается выполнять только после его полного обесточивания.

## **Внимание!**

- При выборе места монтажа контроллера руководствуйтесь следующими критериями:
	- o ограниченный доступ посторонних лиц;
	- o устойчивое взаимодействие с GSM-сетями.
- После транспортировки при отрицательной температуре контроллер перед включением необходимо выдержать без упаковки в нормальных условиях не менее 2 часов.
- Запрещается устанавливать SIM-карты в слоты контроллера при включенном питании.
- Не подключайте контроллер к компьютеру до установки на компьютер программного обеспечения.
- Так как в контроллере реализован алгоритм *интеллектуального запуска*, перед включением контроллера аккумуляторная батарея должна быть подключена, исправна и заряжена.
- При эксплуатации контроллера регулярно проверяйте наличие и расход финансовых средств на оплату услуг операторов сотовой связи. Это позволит избежать ошибок в настройке и эффективно использовать возможности контроллера при минимальных финансовых затратах. Запретите или ограничьте кредитную систему баланса на используемых SIM-картах.
- Для использования контроллера в режиме индивидуальной охраны после его использования в режиме централизованной охраны или в комбинированном режиме (то есть в том случае, если он хотя бы раз настраивался в программе *Конфигуратор Профессионал*) необходимо сбросить его настройки к заводским.
- При первоначальной настройке контроллера обязательно измените пароль доступа к голосовому меню (независимо от выбранного способа доступа).
- Если к выходам типа *открытый коллектор* контроллера подключена максимальная нагрузка (100 мА), то электропитание, подаваемое от персонального компьютера по USBинтерфейсу, может оказаться недостаточным. Перед подключением контроллера к персональному компьютеру для конфигурирования отключите нагрузку (лампа, сирена).

## <span id="page-4-0"></span>**1.3. Техническая поддержка**

Веб-сайт: [http://nppstels.ru.](http://nppstels.ru/) Электронная почта: [support@nppstels.ru.](mailto:support@nppstels.ru$) Телефон: +7 (3822) 250-911 (Томск).

## <span id="page-4-1"></span>**1.4. Значение терминов и аббревиатур**

**Квитирование** — подтверждение доставки информации.

**Раздел** — группа подключенных к контроллеру шлейфов сигнализации, соответствующая отдельному объекту в ПЦН *Мираж*.

**Рестарт** — перезапуск контроллера.

**Скрытый выключатель** — физический переключатель, используемый для постановки контроллера на охрану и снятия с охраны.

**Тампер** — датчик вскрытия корпуса контроллера.

**Шлейф сигнализации** — электрическая цепь, соединяющая выходные цепи извещателей с приемно-контрольным прибором, предназначенная для передачи на приемно-контрольный прибор извещений и для подачи на извещатели электропитания.

**Touch Memory** — система электронных ключей и считывателей, использующаяся для авторизации в охранных системах.

**АКБ** — аккумуляторная батарея.

**МУП** — модуль управления питанием.

**ПКП** — приемно-контрольный прибор.

**ПЦН** — пульт централизованного наблюдения.

**СПИ** — система передачи извещений.

**ШС** — шлейф сигнализации.

<span id="page-4-2"></span>ПРИМЕЧАНИЕ. Сведения о поддерживаемых каналах связи см. в разделе [4.3.](#page-8-1)

## **2. Комплект поставки, маркировка и упаковка**

## <span id="page-4-3"></span>**2.1. Комплект поставки**

Комплект поставки контроллера представлен в таблице 1.

Таблица 1. Комплект поставки контроллера *Мираж-GSM-AX4-01*

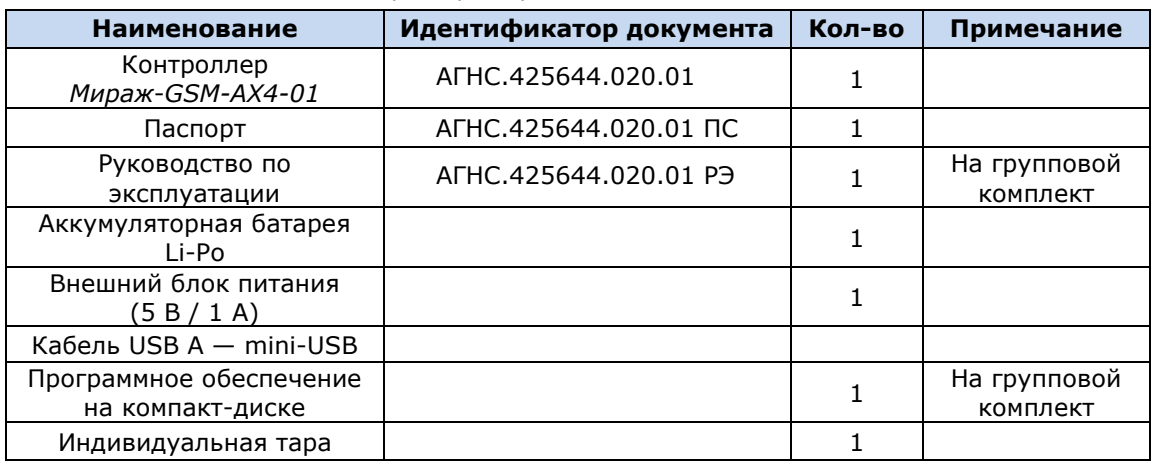

## <span id="page-4-4"></span>**2.2. Маркировка**

Маркировка на контроллере:

- модель:
- серийный номер;
- обозначения индикаторов.

Маркировка на упаковке контроллера:

• модель;

- серийный номер;
- дата выпуска;
- знак соответствия стандартам.

## <span id="page-5-0"></span>**2.3. Упаковка**

Контроллер поставляется в индивидуальной таре из картона, предназначенной для предохранения от повреждений при транспортировке. Дополнительно контроллер упакован в полиэтиленовый пакет для предохранения от воздействия повышенной влажности при транспортировке и хранении. В тару укладывается комплект поставки (см. таблицу 1 в разделе [2.1\)](#page-4-3).

## <span id="page-5-1"></span>**3. Техническое описание контроллера**

## <span id="page-5-2"></span>**3.1. Технические характеристики**

Технические характеристики контроллера представлены в таблице 2.

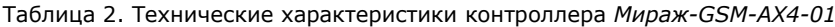

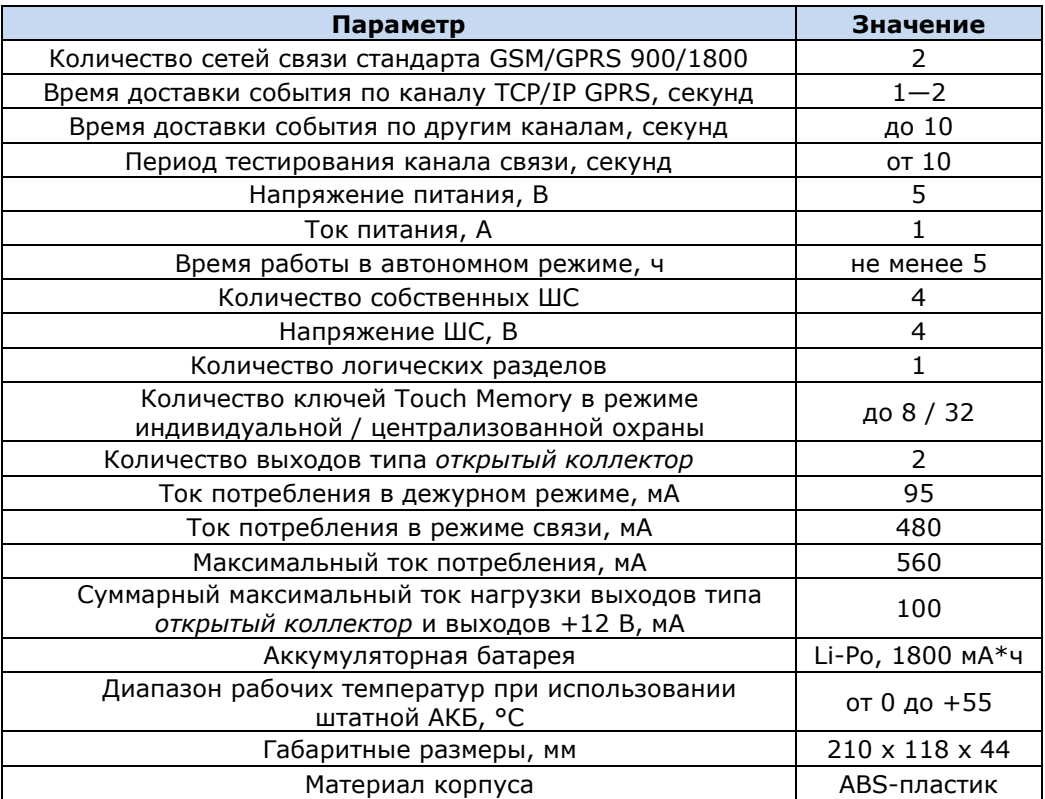

## <span id="page-5-3"></span>**3.2. Функциональная схема контроллера**

## <span id="page-5-4"></span>**3.2.1. Функциональные блоки контроллера**

Контроллер состоит из трех функциональных блоков (рис. 3.1):

- система передачи извещений (СПИ);
- приемно-контрольный прибор (ПКП);
- модуль управления питанием (МУП).

Микроконтроллер выступает в качестве связующего и управляющего звена.

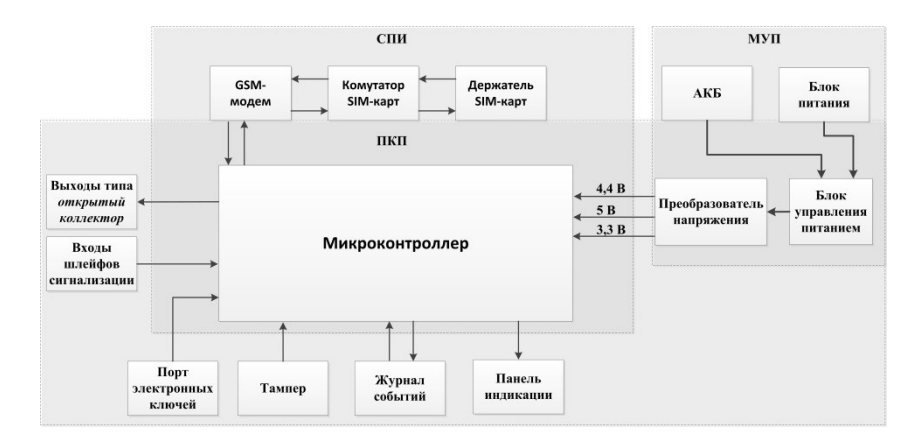

Рис. 3.1. Функциональная схема контроллера

#### <span id="page-6-0"></span>**3.2.2. Функции системы передачи извещений**

- Прием извещений и реализация оповещения согласно используемым алгоритмам.
- Управление коммутатором SIM-карт.
- Поддержка двух сетей сотовой связи стандарта GSM/GPRS-900/1800.
- Двухсторонний квитируемый обмен данными между контроллером и ПЦН *Мираж* по каналу TCP/IP GPRS.
- Квитируемые передача и прием данных по каналу DATA.
- Отправка и получение SMS-сообщений, выполнение и прием голосовых звонков.
- Контроль доступности каналов связи.
- Дистанционная и локальная замена встроенного программного обеспечения контроллера.
- Автоматическое оповещение о состоянии источников питания.
- Многоуровневая защита от несанкционированного дистанционного доступа.
- Встроенная система диагностики *Мираж-Suite*.

## <span id="page-6-1"></span>**3.2.3. Функции приемно-контрольного прибора**

- Контроль охранных шлейфов сигнализации.
- Управление режимом работы с помощью встроенной сенсорной клавиатуры.
- Контроль и управление периферийными устройствами (такими как тампер, считыватель Touch Memory, панель индикации).
- Запись и чтение информации в журнале событий.
- Звуковая и световая сигнализация.

## <span id="page-6-2"></span>**3.2.4. Функции модуля управления питанием**

- Зарядка АКБ.
- Преобразование напряжения для питания микроконтроллера.

## <span id="page-6-3"></span>**3.3. Внешний вид**

Внешний вид контроллера представлен на рис. 3.2. Контроллер выполнен в корпусе из АБСпластика, состоящем из двух частей: *основания контроллера* и *крышки контроллера*, которые соединяются с помощью защелок и винта. В центре крышки контроллера находится *лицевая панель* со светодиодными индикаторами и сенсорными клавишами (см. раздел [3.5\)](#page-7-0). На основании контроллера закреплена плата контроллера с интегрированным GSM-модемом (см. [приложение](#page-32-1)  [1\)](#page-32-1). В основании контроллера имеется отсек для АКБ, а также выполнено отверстие для провода кабелей питания и дополнительного оборудования.

ПРИМЕЧАНИЕ. Предусмотрена возможность крепления контроллера на DIN-рейку.

ПРИМЕЧАНИЕ. Схему платы контроллера и внешних подключений см. в [приложении 1](#page-32-1).

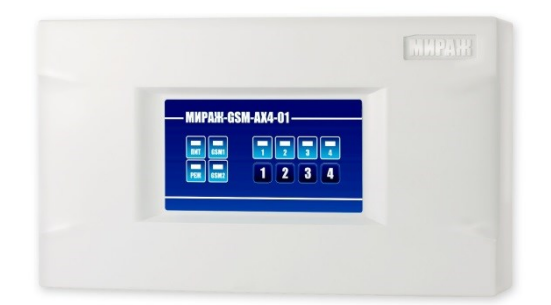

Рис. 3.2. Внешний вид контроллера (вид спереди)

## <span id="page-7-0"></span>**3.4. Лицевая панель**

На лицевой панели контроллера (рис. 3.3) расположены сенсорные клавиши (1, 2, 3, 4), а также светодиодные индикаторы, описанные в таблице 3.

| - MNPAXI-GSM-AX4-01 –                        |        |  |  |
|----------------------------------------------|--------|--|--|
| <b>THE GSM1</b><br>PEH<br><b>COM</b><br>GSM2 | 717177 |  |  |
|                                              |        |  |  |

Рис. 3.3. Лицевая панель контроллера

Таблица 3. Индикация контроллера *Мираж-GSM-AX4-01*

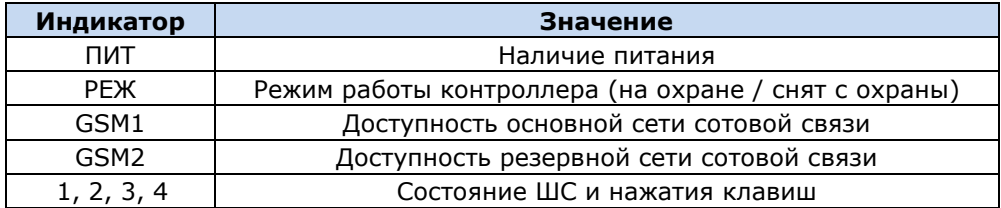

## <span id="page-7-1"></span>**4. Принципы работы контроллера**

## <span id="page-7-2"></span>**4.1. Режимы работы контроллера**

Принцип работы контроллера основан на постоянном контроле состояния ШС. Любое полученное событие сохраняется в памяти контроллера и передается на сотовые телефоны пользователей и/или ПЦН *Мираж*.

Контроллер может использоваться в режиме **индивидуальной** охраны (с передачей событий на сотовые телефоны пользователей), в режиме **централизованной** охраны (с передачей событий на ПЦН *Мираж*) и в **комбинированном** режиме (с передачей событий как на ПЦН *Мираж*, так и на сотовые телефоны пользователей).

В режиме **индивидуальной** охраны для оповещения используются SMS-сообщения и голосовые звонки. Настройка осуществляется локально с помощью персонального компьютера (см. раздел [6.1](#page-14-1)—6.4) или сенсорной клавиатуры (см. раздел [6.7.1](#page-18-5)) либо дистанционно с помощью голосового меню (см. раздел [6.7.2](#page-20-0)) или SMS-команд (см. раздел [6.7.3](#page-20-1)). Обновление программного обеспечение осуществляется локально с помощью персонального компьютера (см. раздел [8\)](#page-30-0).

В режиме **централизованной** охраны события передаются на ПЦН *Мираж* (см. *[Руководство](http://nppstels.ru/download/1994/)  [диспетчера ПЦН Мираж](http://nppstels.ru/download/1994/)* и *[Руководство администратора ПЦН Мираж](http://nppstels.ru/download/1993/)*, доступные на веб-сайте ООО «НПП «Стелс») по каналам TCP/IP GPRS, DATA, SMS, а канал VOICE используется для тестирования (см. раздел [4.3](#page-8-1)). Настройка и обновление программного обеспечения могут осуществляться локально по интерфейсу USB или дистанционно по каналу TCP/IP GPRS или DATA (см. раздел [7.5\)](#page-28-0).

Режим **комбинированной** охраны — использование контроллера в режиме централизованной охраны, совмещенное с передачей SMS-сообщений на сотовые телефоны пользователей.

## <span id="page-8-0"></span>**4.2. Контроль шлейфов сигнализации**

В основе работы контроллера лежит постоянный контроль сопротивления шлейфов сигнализации (ШС). Любое изменение величины сопротивления, вызванное срабатыванием извещателей или механическим повреждением ШС, превышающее заданные пределы, приводит к формированию тревожного события. При этом загорается индикатор сработавшего ШС на панели индикации и (при наличии соответствующего оборудования и настроек) включается звуковой оповещатель (сирена) и начинает мигать световой оповещатель (лампа).

Контроллер фиксирует выход сопротивления ШС за пороговые значения длительностью более 300 мс и не фиксирует выход длительностью менее 250 мс. ШС с установленным атрибутом 65 мс (*Быстрый шлейф*) срабатывают при длительности изменения сопротивления более 70 мс и не срабатывают при длительности менее 50 мс.

Пороговые значения сопротивлений шлейфов сигнализации:

#### *Норма*: 4,7—6,4 кОм;

*Тревога* (короткое замыкание): < 3,6 кОм;

#### *Тревога* (обрыв): > 8,2 кОм.

Если сопротивление ШС вышло за пределы состояния *Норма* по причине неисправности, когда контроллер снят с охраны, то при его постановке на охрану формируется событие *Невзятие*.

При оповещении частных пользователей характер срабатывания (короткое замыкание или обрыв) не указывается.

Все события сохраняются в памяти контроллера и передаются на сотовые телефоны пользователей. Для дистанционного оповещения используются SMS-сообщения и голосовые звонки.

ШС с атрибутом *Круглосуточный* всегда остаются на охране независимо от режима работы контроллера (на охране / снят с охраны).

## <span id="page-8-1"></span>**4.3. Поддерживаемые каналы связи и их особенности**

В режиме централизованной охраны для обмена данными между контроллером и ПЦН *Мираж* используются каналы GPRS, SMS и DATA. В режиме индивидуальной охраны для оповещения пользователей используются каналы SMS и VOICE. В комбинированном режиме для обмена данными между контроллером и ПЦН *Мираж* используются каналы GPRS, SMS и DATA, а для оповещения пользователей — канал SMS. Краткая характеристика каналов связи приведена в таблице 4.

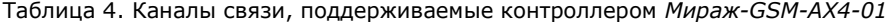

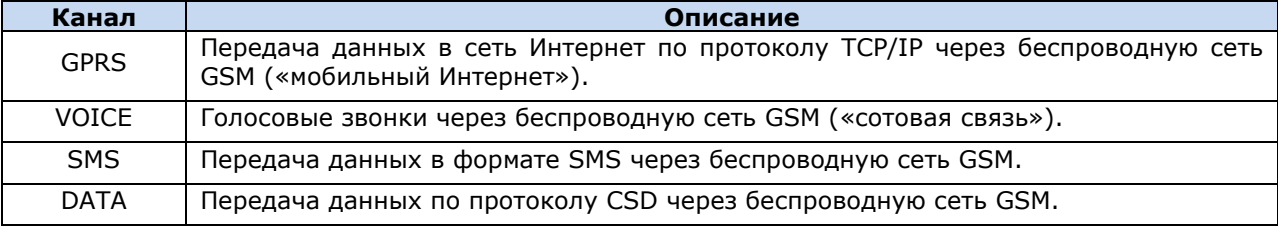

Каналы TCP/IP GPRS, DATA и VOICE являются **квитируемыми**: в случае успешного получения данных на стороне приема контроллеру отправляется подтверждение получения. Канал SMS является **неквитируемым**, то есть обратная связь о получении данных, отправленных по этому каналу, отсутствует.

Подробные сведения об особенностях различных каналов связи, использовании селективного контроля каналов и контроля над возможным подавлением объектового оборудования с помощью ПЦН *Мираж* (в режиме централизованной охраны и в комбинированном режиме) см. в *Руководстве администратора ПЦН Мираж 4.11*, которое можно [загрузить](http://nppstels.ru/download/1993/) с веб-сайта ООО «НПП «Стелс» (разделы 2.1, 4.9).

## <span id="page-9-0"></span>**4.4. Типы событий и алгоритмы оповещения в режиме централизованной и комбинированной охраны**

Все события, фиксируемые контроллером, делятся на системные и тревожные. К **тревожным событиям** относятся срабатывания ШС, а также возможное подавление оборудования. **Системные события** — все остальные (относятся к функционированию системы как таковой). В режиме централизованной охраны для оповещения по системным и тревожным событиям используются два различных алгоритма, разработанные исходя из приоритетов. При оповещении о системных событиях приоритет — гарантированная доставка информации с минимальными финансовыми затратами (рис. 4.1). При оповещении о тревожных событиях приоритет гарантированная доставка информации за минимальное возможное время (рис. 4.2). На рисунках представлен порядок перехода к следующему каналу связи в случае неполучения квитанции о доставке (при использовании двух сетей GSM-связи).

ПРИМЕЧАНИЕ. Так как канал SMS не является квитируемым, то переход к следующему шагу после отправки SMS-сообщения происходит независимо от успешности его доставки.

ПРИМЕЧАНИЕ. Реализация алгоритма в каждом конкретном случае зависит от того, какие каналы связи используются.

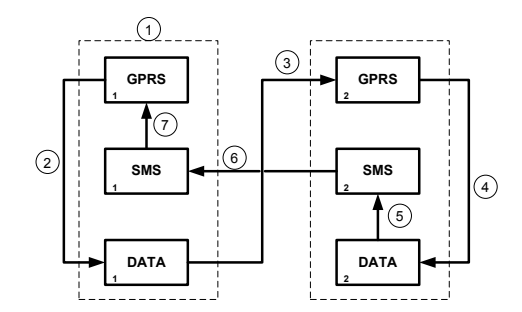

Рис. 4.1. Алгоритм оповещения о системных событиях

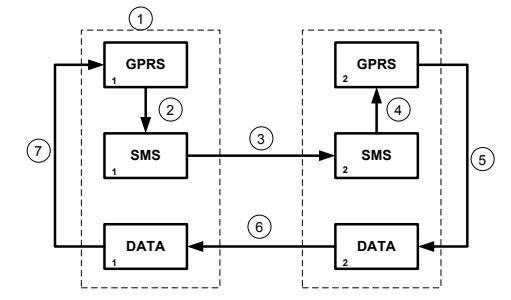

Рис. 4.2. Алгоритм оповещения о тревожных событиях

Если в ходе всего цикла событие не было успешно доставлено (контроллер не получил квитанцию о доставке), то цикл начинает выполняться с начала через 120 секунд. Интервал между последующими попытками лонгируется (каждый раз удваивается) в целях экономии денежных средств, однако при достижении 2 часов возвращается к 120 секундам.

## <span id="page-9-1"></span>**4.5. Алгоритм оповещения в режиме индивидуальной охраны**

Оповещение в режиме индивидуальной охраны осуществляется с помощью SMS-сообщений и/или голосовых звонков на сотовые телефоны пользователей. При настройке контроллера в программе *Конфигуратор Приват* 1.1 можно выбрать способ оповещения (нет оповещения, только SMS-сообщение, только звонок, комбинация SMS-сообщения и звонка) по каждому типу событий для каждого пользователя (см. раздел [6.2\)](#page-15-0).

Если отправить сообщение или выполнить звонок по основной GSM-сети не удалось, контроллер попытается сделать это по резервной сети. Если резервная сеть также оказалась недоступна, то контроллер через 2 минуты вернется на основную сеть для повторной попытки и т. д. Для экономии финансовых средств интервал между попытками лонгируется (каждый раз удваивается) до тех пор, пока не достигнет 32 минут, а затем возвращается к 2 минутам.

SMS-сообщение является неквитируемым каналом оповещения, то есть контроллер не получает обратной связи о том, что отправленное сообщение получено пользователем. Таким образом, повторная отправка SMS-сообщения выполняется только в том случае, если его не

удалось отправить самому контроллеру (по причине недоступности GSM-сети, недостатка финансовых средств и т. д.).

Голосовой звонок является квитируемым каналом (с обратной связью о получении). Контроллер выполняет звонок повторно, пока он не будет принят пользователем.

Алгоритм оповещения в режиме индивидуальной охраны схематически представлен на рис. 4.3.

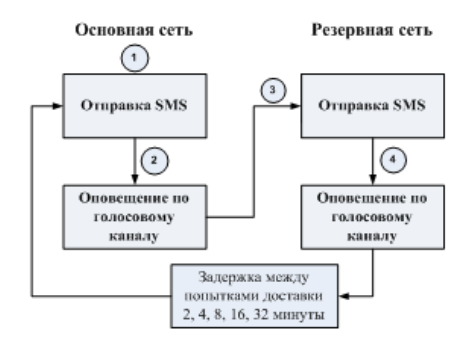

Рис. 4.3. Алгоритм оповещения в режиме индивидуальной охраны

## <span id="page-10-0"></span>**4.6. Временные характеристики оповещения**

В приведенных ниже таблицах 5 и 6 указаны типовые временные значения, характерные для функционирования сетей сотовой связи в штатном режиме. Однако необходимо учитывать, что время установки коммутируемого соединения (первый этап) зависит от текущей загруженности сети связи и приемного оборудования. Перегрузка сотовых сетей увеличивает время доставки событий. Использование для приема событий одного модема при значительном количестве объектов может привести к превышению нагрузочной способности пультового оборудования и увеличению времени реакции ПЦН *Мираж* на тревожное событие.

Таблица 5. Временные характеристики оповещения в режиме централизованной охраны

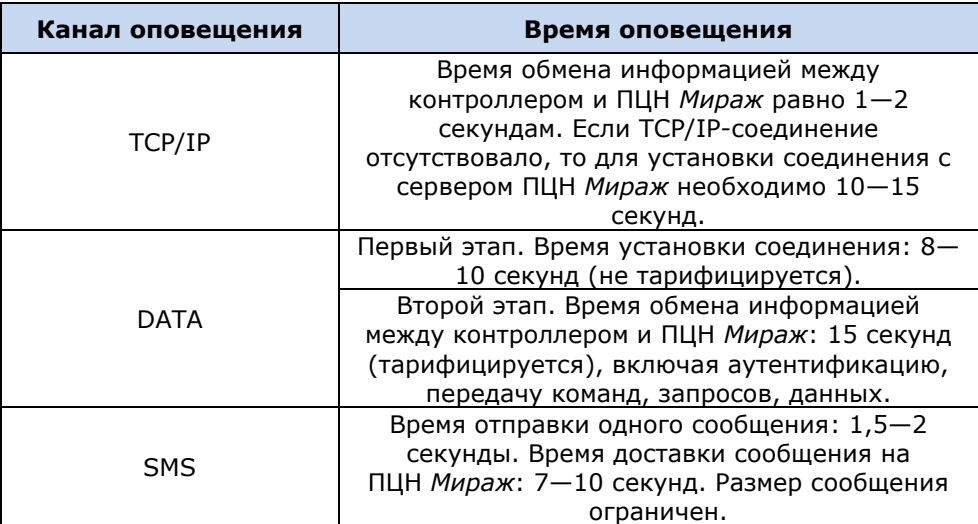

Таблица 6. Временные характеристики оповещения в режиме индивидуальной охраны

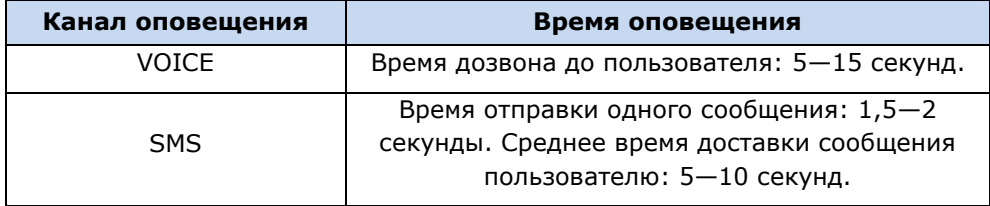

## <span id="page-10-1"></span>**4.7. Надежность доставки информации**

Надежность доставки информации обеспечивается описанными ниже факторами.

 Использование двух сетей сотовой связи и различных каналов передачи сообщений (TCP/IP GPRS, SMS, VOICE, DATA).

- Двусторонний обмен информацией с квитированием (подтверждением доставки) по каналам GPRS TCP/IP, VOICE, DATA.
- Уникальные алгоритмы управления каналами связи и методы передачи информации, оптимизированные для задач охранно-пожарного мониторинга.
- Собственный протокол передачи данных с шифрованием.
- Собственный стек протоколов TCP/IP.
- Интенсивное тестирование работоспособности оборудования и доступности каналов связи во всех режимах работы для своевременного выявления неисправностей и создания радиопомех злоумышленниками (подавления оборудования).

## <span id="page-11-0"></span>**5. Подготовка к конфигурированию контроллера**

## <span id="page-11-1"></span>**5.1. Установка USB-драйвера**

Для подключения оборудования производства ООО «НПП «Стелс» к ПК по интерфейсу USB на ПК должен быть установлен специальный USB-драйвер. Этот драйвер можно найти на компактдиске, входящем в комплект поставки (в папке Driver), или загрузить с веб-сайта ООО «НПП «Стелс» для 32-[разрядной](http://nppstels.ru/download/1178/) или для 64-[разрядной](http://nppstels.ru/download/905/) версии ОС Windows. Для установки USBдрайвера выполните описанные ниже действия.

1. При первом подключении контроллера к ПК по интерфейсу USB в области уведомлений (в правой нижней части экрана) появится уведомление *Программное обеспечение для устройства не было установлено* (рис. 5.1).

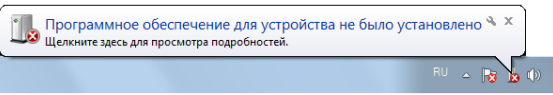

Рис. 5.1. Уведомление об отсутствии USB-драйвера

2. Щелкните по уведомлению левой кнопкой мыши и в открывшемся окне *Установка драйверов* нажмите кнопку *Закрыть* (рис. 5.2).

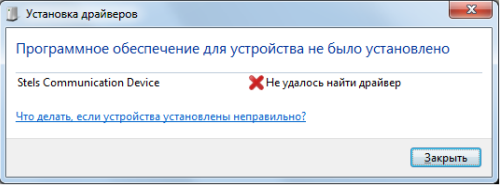

Рис. 5.2. Окно *Установка драйверов*

3. Откройте окно *Диспетчер устройств* (меню *Пуск —> Панель управления —> Диспетчер устройств*). В дереве устройств щелкните правой кнопкой мыши по строке Stels Communication Device и в появившемся меню выберите *Обновить драйверы* (рис. 5.3).

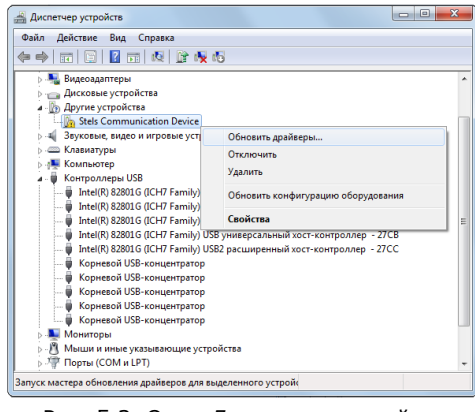

Рис. 5.3. Окно *Диспетчер устройств*

4. В открывшемся окне *Обновление драйверов* щелкните левой кнопкой мыши по надписи *Выполнить поиск драйверов на этом компьютере* (рис. 5.4).

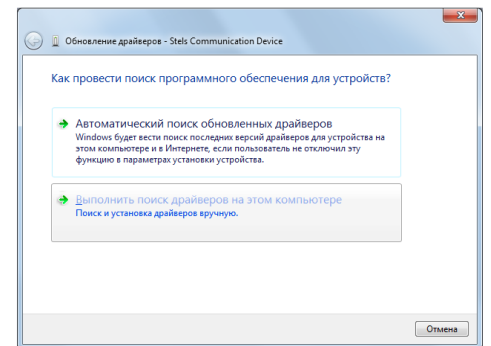

Рис. 5.4. Выбор установки драйвера вручную

5. В открывшемся окне поиска драйверов укажите путь к папке Driver на компакт-диске из комплекта поставки или к папке, в которую драйвер был загружен с веб-сайта ООО «НПП «Стелс», и нажмите кнопку *Далее* (рис. 5.5).

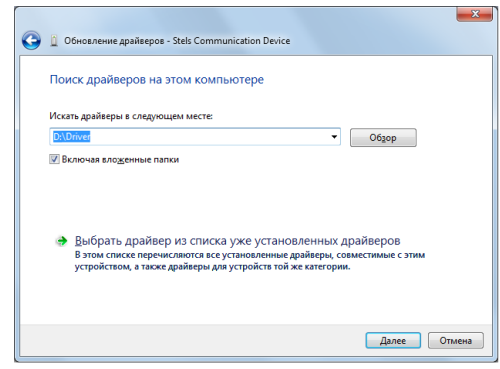

Рис. 5.5. Выбор пути к папке Driver

6. Начнется процесс установки драйвера. Когда появится предупреждение операционной системы о том, что проверить издателя драйвера не удалось, щелкните левой кнопкой мыши по надписи *Все равно установить этот драйвер* (рис. 5.6).

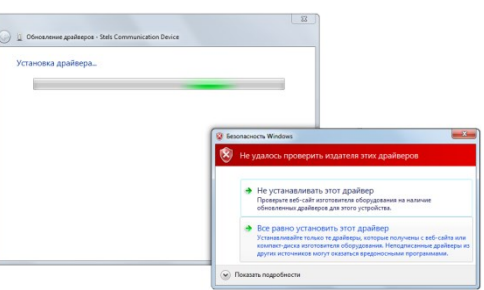

Рис. 5.6. Предупреждение операционной системы

7. По окончании установки откроется окно с уведомлением о том, что драйвер установлен. Нажмите в нем кнопку *Закрыть*. После установки драйвера в окне *Диспетчер устройств* появится строка *Устройство серии Мираж USB* (рис. 5.7).

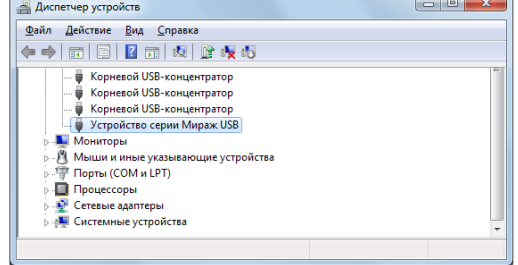

Рис. 5.7. Отображение устройства с установленным USB-драйвером

## <span id="page-12-0"></span>**5.2. Установка программы** *Конфигуратор*

Для настройки контроллера в режиме централизованной или комбинированной охраны установите на ПК программу *Конфигуратор Профессионал* 4.6. Установочный файл программы MirajConfigurator (4.6).exe можно найти на компакт-диске, входящем в комплект поставки, или [загрузить](http://nppstels.ru/download/1967/) с веб-сайта ООО «НПП «Стелс».

Для настройки контроллера в режиме индивидуальной охраны установите на ПК программу *Конфигуратор Приват* 1.1. Установочный файл программы Privat\_Setup\_1.1.exe можно найти на компакт-диске, входящем в комплект поставки, или [загрузить](http://nppstels.ru/download/2026/) с веб-сайта ООО «НПП «Стелс».

Для того чтобы установить программу, запустите ее установочный файл и следуйте появляющимся на экране инструкциям.

## <span id="page-13-0"></span>**5.3. Подготовка контроллера к настройке**

Для подготовки к настройке контроллера для работы в режиме централизованной, индивидуальной или комбинированной охраны выполните перечисленные ниже действия.

**Внимание!** Перед вводом контроллера в эксплуатацию ознакомьтесь с мерами предосторожности и особыми замечаниями (см. раздел [1.2](#page-3-2)) и соблюдайте их!

- 1. Приобретите SIM-карты двух разных операторов сотовой связи, выбрав оптимальные тарифные планы.
- 2. Снимите крышку контроллера. Для этого сначала выкрутите винт (рис. 5.8 а), а затем нажмите на защелки и отсоедините крышку от основания (рис. 5.8 б).

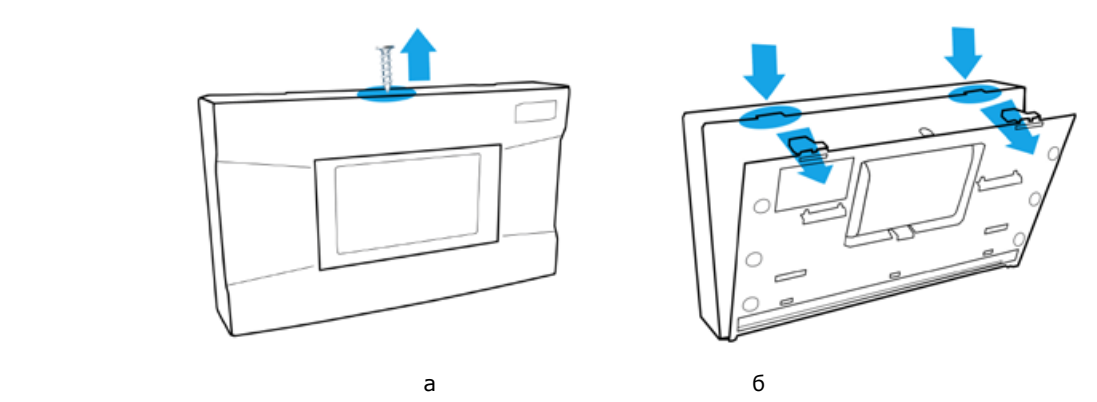

Рис. 5.8. Снятие крышки контроллера

- 3. Установите SIM-карту основной GSM-сети в держатель SIM 1, а SIM-карту резервной GSMсети — в держатель SIM 2.
- 4. Подключите кабель аккумуляторной батареи (АКБ) к разъему BAT (см. схему в [приложении](#page-32-1)  [1\)](#page-32-1).
- 5. Запустите программу *Конфигуратор* (*Профессионал* или *Приват* в зависимости от необходимого типа настройки).
- 6. Подключите контроллер к ПК с помощью кабеля USB mini-USB (см. схему в [приложении](#page-32-1)  [1\)](#page-32-1).
- 7. При подключении контроллера к ПК с запущенной программой *Конфигуратор Профессионал* 4.6 появится окно *Найдено новое подключение* (рис. 5.9), в котором будут автоматически установлены параметры контроллера (тип и серийный номер). В этом окне также можно загрузить шаблон настроек контроллера, сохраненный ранее, установив соответствующий флажок и выбрав номер шаблона из раскрывающегося списка. Задав необходимые параметры, нажмите кнопку *ОК*. Подключение для настройки в режиме индивидуальной охраны (с запущенной на ПК программой *Конфигуратор Приват 1.1*) выполняется аналогично.

*Мираж-GSM-AX4-01:* полное руководство по эксплуатации (ред. 25.04.2014)

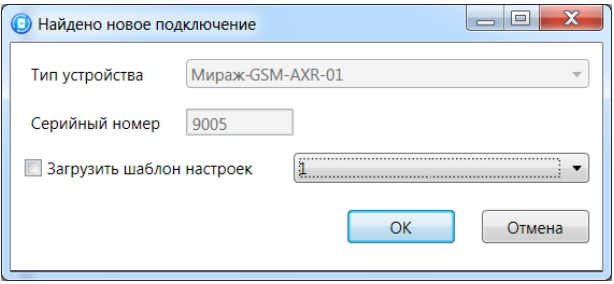

Рис. 5.9. Окно *Найдено новое подключение*

## <span id="page-14-0"></span>**6. Конфигурирование контроллера для работы в режиме индивидуальной охраны**

## <span id="page-14-1"></span>**6.1. Основные элементы интерфейса программы** *Конфигуратор Приват* **1.1**

Если в программе *Конфигуратор Приват* 1.1 подключены несколько контроллеров, для того чтобы выбрать один из них для настройки (сделать его активным), выполните описанные ниже действия.

- 1. В меню *Главная* выберите *Список устройств*.
- 2. В открывшемся окне *Список устройств* выделите строку необходимого контроллера и нажмите кнопку *ОК* (рис. 6.1).

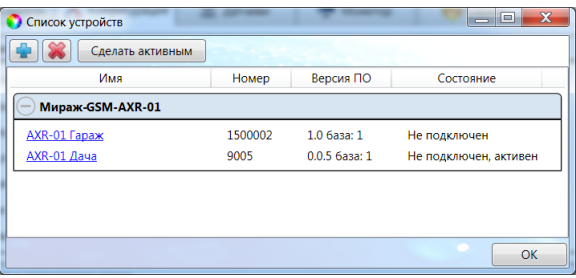

Рис. 6.1. Окно *Список устройств*

Основное окно программы *Конфигуратор Приват* 1.1 содержит несколько вкладок, предназначенных для настройки различных параметров контроллера, а также мониторинга его состояния в режиме реального времени и работы с журналом событий (см. разделы [6.2](#page-15-0)—6.5).

Независимо от выбранной вкладки в левой части основного окна программы отображаются **информация об активном контроллере** (рис. 6.2) и **кнопки** (рис. 6.3):

- состояние подключения контроллера к программе *Конфигуратор Приват* 1.1;
- способ подключения;
- серийный номер;
- версия встроенного программного обеспечения;
- тип устройства.

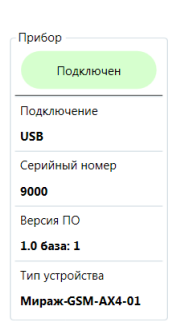

Рис. 6.2. Панель с информацией о контроллере

*Записать:* запись заданных в программе *Конфигуратор Приват* 1.1 параметров настройки в контроллер.

*Прочитать:* загрузка параметров настройки из контроллера в программу *Конфигуратор Приват* 1.1;

**Записать ПО**: запись в контроллер другой версии встроенного программного обеспечения; *Сбросить:* сброс параметров контроллера к заводским значениям.

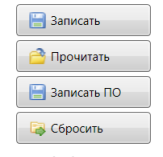

Рис. 6.3. Кнопки

Создание пользователей, настройка контроллера и ШС выполняются в программе *Конфигуратор Приват* 1.1 на вкладках *Пользователи*, *Конфигурация* и *Датчики*, а также в меню *Настройки*.

После задания параметров в программе *Конфигуратор Приват* 1.1 нажмите кнопку ■ Записать

, для того чтобы записать их в контроллер.

## <span id="page-15-0"></span>**6.2. Создание пользователей**

Для создания пользователя щелкните левой кнопкой мыши по пустой строке на вкладке *Пользователи* (рис. 6.4).

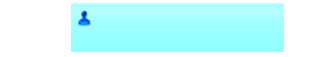

Рис. 6.4. Пустая строка пользователя

В открывшейся карточке пользователя укажите: имя пользователя; номер телефона; пароль доступа к контроллеру (рис. 6.5).

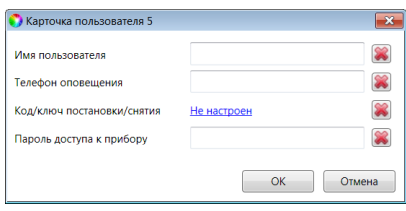

Рис. 6.5. Карточка пользователя

Для того чтобы задать цифровой код или электронный ключ для постановки на охрану / снятия с охраны, щелкните левой кнопкой мыши по значению в поле *Код/ключ постановки/снятия* (при создании нового пользователя в нем указано *Не настроен*). Откроется окно *Настройка идентификации* (рис. 6.6).

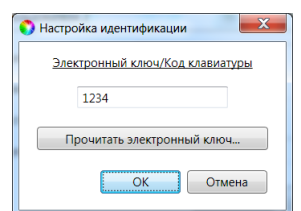

Рис. 6.6. Окно *Настройка идентификации*

Для того чтобы задать **цифровой код**, укажите сочетание из четырех цифр от 1 до 4 в поле ввода в окне *Настройка идентификации*.

Для того чтобы задать **электронный ключ**, нажмите кнопку *Прочитать электронный ключ* и, когда откроется окно *Чтение электронного ключа*, прикоснитесь ключом к считывателю.

ПРИМЕЧАНИЕ. Схему подключения к контроллеру считывателя электронных ключей см. в [приложении 1](#page-32-1).

После создания пользователей выберите способы их оповещения о различных типах событий, щелкнув по соответствующим значкам (рис. 6.7).

ПРИМЕЧАНИЕ. Сведения о типах и подтипах событий см. в [приложении 2](#page-32-2).

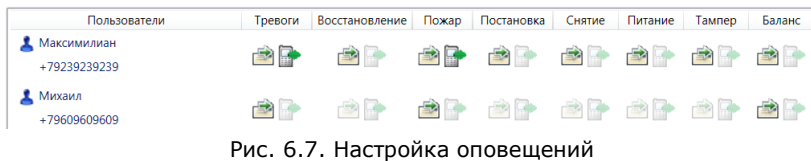

## <span id="page-16-0"></span>**6.3. Настройка контроллера**

#### <span id="page-16-1"></span>**6.3.1. Основные параметры**

Основные параметры контроллера задаются на вкладке *Конфигурация* в поле *Общая конфигурация* (рис. 6.8).

| Общая конфигурация                         |                   |
|--------------------------------------------|-------------------|
| Число попыток постановки с неисправными ШС | 3                 |
| Время задержки на постановку, сек          | Нет               |
| Режим постановки по шлейфу №1              | Не контролировать |
| Способ управления постановкой              | Электронный ключ  |
| Оповещение «Задержанная тревога»           | Не формировать    |
| Звуковое оповещение при постановке/снятии  | Включить          |
| Сервисный код клавиатуры                   | 1111              |

Рис. 6.8. Поле *Общая конфигурация*

*Число попыток постановки с неисправными шлейфами сигнализации:* количество попыток, после которого контроллер ставится на охрану независимо от состояния ШС (даже если некоторые ШС находятся в тревожном состоянии).

ПРИМЕЧАНИЕ. Сведения об использовании этой функции см. в разделе [9.1.3.](#page-31-4)

*Время задержки на постановку, сек:* время, проходящее с момента постановки объекта на охрану, в течение которого при срабатывании ШС не формируется тревога (задержка на **выход**). Параметр предназначен для случаев, когда **постановка на охрану** выполняется с помощью сенсорной клавиатуры, считывателя Touch Memory или скрытого выключателя, установленных внутри объекта, и затем пользователь покидает объект.

ПРИМЕЧАНИЕ. Время задержки на **вход** настраивается отдельно для каждого ШС проходной зоны на вкладке *Конфигурация* (см. раздел [6.3.2\)](#page-16-2).

*Режим постановки по шлейфу № 1* (*Контролировать* = включить, *Не контролировать* = отключить): если эта функция активирована, то контроллер автоматически встает на охрану при переходе ШС № 1 из состояния *Тревога* в состояние *Норма* (например, при закрытии двери, оборудованной магнитоконтактным извещателем).

*Способ управления постановкой:* способ постановки объекта на охрану / снятия с охраны.

- *Электронный ключ:* цифровой код **или** электронный ключ (в зависимости от того, какой вариант был задан при настройке параметров пользователя).
- *Скрытый выключатель:* переключатель с двумя положениями (на охране / снято с охраны).
- *Кнопка:* кнопка, одно нажатие которой ставит объект на охрану, а следующее снимает и т. д.

*Оповещение «Задержанная тревога»*: отправка события *Задержанная тревога* в момент срабатывания ШС при использовании алгоритма задержки на вход.

*Звуковое оповещение при постановке / снятии (Включить / Выключить):* включение и отключение звукового оповещения о постановке и снятии.

#### <span id="page-16-2"></span>**6.3.2. Параметры шлейфов сигнализации**

Контроллер поддерживает все модели охранных проводных извещателей любых производителей. Количество шлейфов сигнализации (ШС) — 4. Сведения о подключении ШС см. в [приложении](#page-32-1) 1. Свойства ШС настраиваются с помощью значков в столбце *Атрибуты*.

Настройка ШС выполняется в поле *Конфигурация шлейфов*. Их основные параметры задаются с помощью значков в столбцах атрибутов (см. таблицу 7, рис. 6.9).

ПРИМЕЧАНИЕ. Для того чтобы установить или снять атрибут сразу для всех охранных шлейфов, нажмите и удерживайте клавишу Ctrl или Shift и щелкните по соответствующему значку левой кнопкой мыши.

Таблица 7. Атрибуты охранных ШС

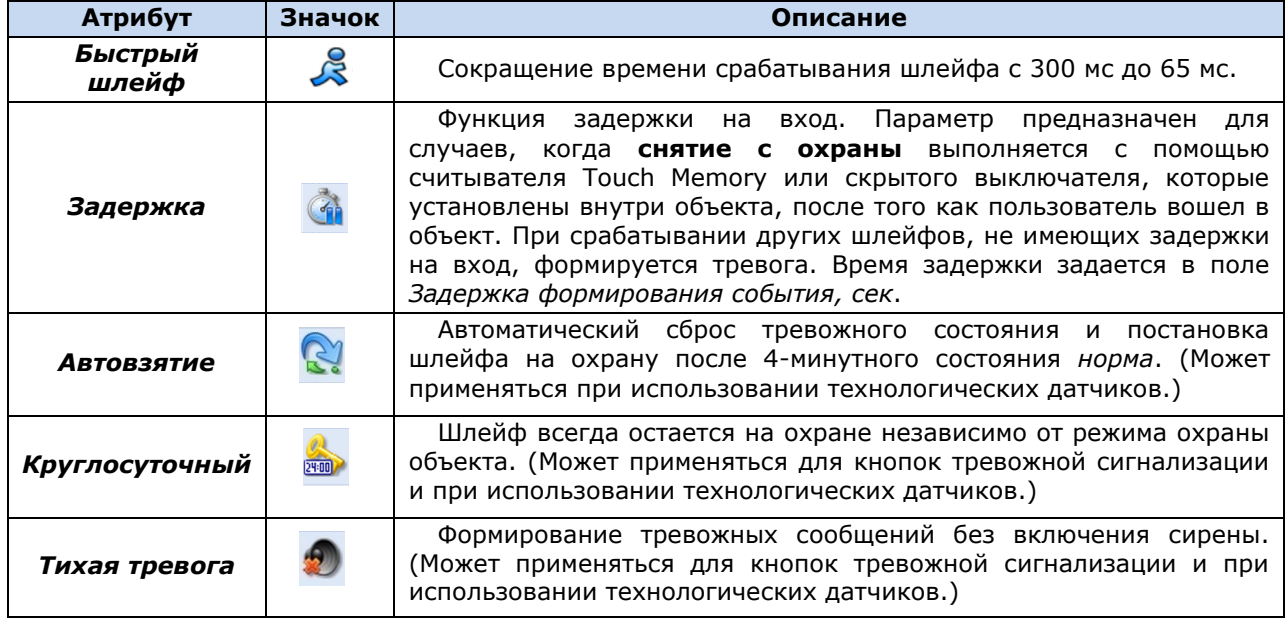

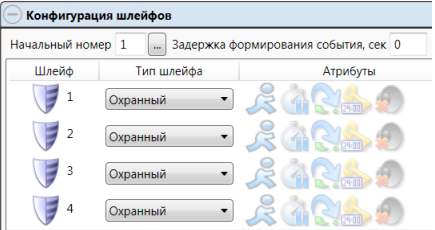

Рис. 6.9. Настройка ШС

Помимо атрибутов ШС, задайте описанные ниже параметры.

*Начальный номер:* номер, с которого начинается нумерация ШС.

*Задержка формирования события, сек:* время с момента срабатывания ШС, через которое будет сформировано событие.

## <span id="page-17-0"></span>**6.3.3. Параметры голосового меню**

Параметры голосового меню контроллера задаются на вкладке *Конфигурация* в поле *Доступ к голосовому меню* (рис. 6.10). Сведения об использовании команд голосового меню см. в разделе [6.6.2.](#page-20-0)

| Доступ к голосовому меню           |             |
|------------------------------------|-------------|
| Осуществлять доступ к контроллеру: | По телефону |
| Прием событий «отбоем» телефона:   | Выключить   |

Рис. 6.10. Поле *Доступ к голосовому меню*

*Осуществлять доступ к контроллеру:* способ авторизации пользователя.

- *По телефону:* доступ к голосовому меню осуществляется с указанных в программе *Конфигуратор Приват* 1.1 телефонных номеров пользователей без запроса пароля.
- *По паролю:* доступ к голосовому меню осуществляется по паролю.

*Прием событий «отбоем» телефона (Выключить / Включить):* если эта функция активирована, то голосовое оповещение считается доставленным, даже если оно не было прослушано до конца (во время него звонок был прерван).

ПРИМЕЧАНИЕ. Нажав на телефоне кнопку 5 во время приема голосового сообщения, пользователь прекратит его передачу другим пользователям.

## <span id="page-18-0"></span>**6.3.4. Параметры выходов типа** *открытый коллектор*

Параметры выходов управления (выходов типа *открытый коллектор*) контроллера задаются в поле *Конфигурация выходов*. Эти выходы служат для подключения таких устройств, как сирены и лампы индикации, и управления ими. Вкладка организована в виде таблицы с описанными ниже столбцами (рис. 6.11).

*Выход:* обозначение выхода на клемме внешних подключений контроллера.

*Тактика:* выбор тактики использования выхода.

*Продолжительность:* время, на которое будет включено устройство, управляемое выходом (для тактик *Сирена, Сирена (тревога), Активировать при взятии, Активировать при снятии*).

*Инверсия:* если этот флажок не установлен, то устройство, управляемое выходом, в нормальном состоянии системы отключено и включается в тревожном состоянии. Если флажок установлен, то в нормальном состоянии устройство включено и отключается в тревожном.

*Управление выходом:* при нажатии кнопок *Вкл.* и *Выкл.* подключенное к выходу устройство включится и отключится (соответственно).

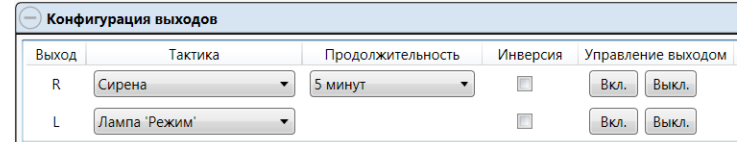

Рис. 6.11. Поле *Конфигурация выходов*

## <span id="page-18-1"></span>**6.3.5. Параметры SIM-карт**

На вкладке *Конфигурация* в поле *Конфигурация сетей* указываются параметры SIM-карт: телефонный номер, PIN-код, оператор сотовой связи, формат USSD-запроса, порог баланса (рис. 6.12).

ПРИМЕЧАНИЕ. Формат USSD-запроса указывается автоматически при выборе одного из операторов из списка.

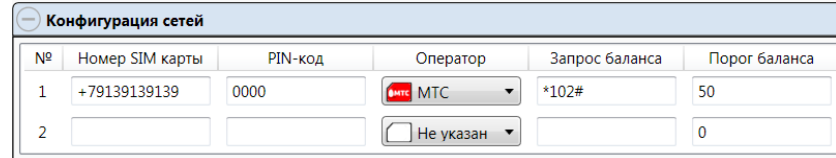

Рис. 6.12. Поле *Конфигурация сетей*

#### <span id="page-18-2"></span>**6.4. Мониторинг состояния контроллера**

Вкладка *Монитор* в программе *Конфигуратор Приват* 1.1 предназначена для мониторинга текущего состояния системы. Мониторинг осуществляется локально с помощью USBподключения.

## <span id="page-18-3"></span>**6.5. Журнал событий**

Вкладка *Сервис* в программе *Конфигуратор Приват* 1.1 предназначена для операций с журналом событий контроллера. Для отображения журнала нажмите кнопку *Прочитать*. Для очистки журнала нажмите кнопку *Очистить*. Для экспорта журнала в файл формата .txt нажмите кнопку *Экспорт в файл*.

## <span id="page-18-4"></span>**6.6. Альтернативные способы конфигурирования и управления в режиме индивидуальной охраны**

#### <span id="page-18-5"></span>**6.6.1. Локальное конфигурирование с помощью сервисных кодов**

В контроллере реализованы 6 команд локального конфигурирования с помощью сенсорной клавиатуры (см. таблицу 8). Команды имеют следующий формат:

#### **<сервисный код> <номер команды> <параметр 1> <параметр 2> <параметр 3>**

Это означает, что для ввода команды необходимо сначала ввести сервисный код, а затем последовательно — номер команды и значения параметров (до трех). Для ввода чисел используются коды, приведенные в таблице 9 (доступны числа от 1 до 32). После корректного ввода каждого элемента команды раздается звуковой сигнал о его приеме. При некорректном вводе раздается звуковой сигнал, говорящий об ошибке.

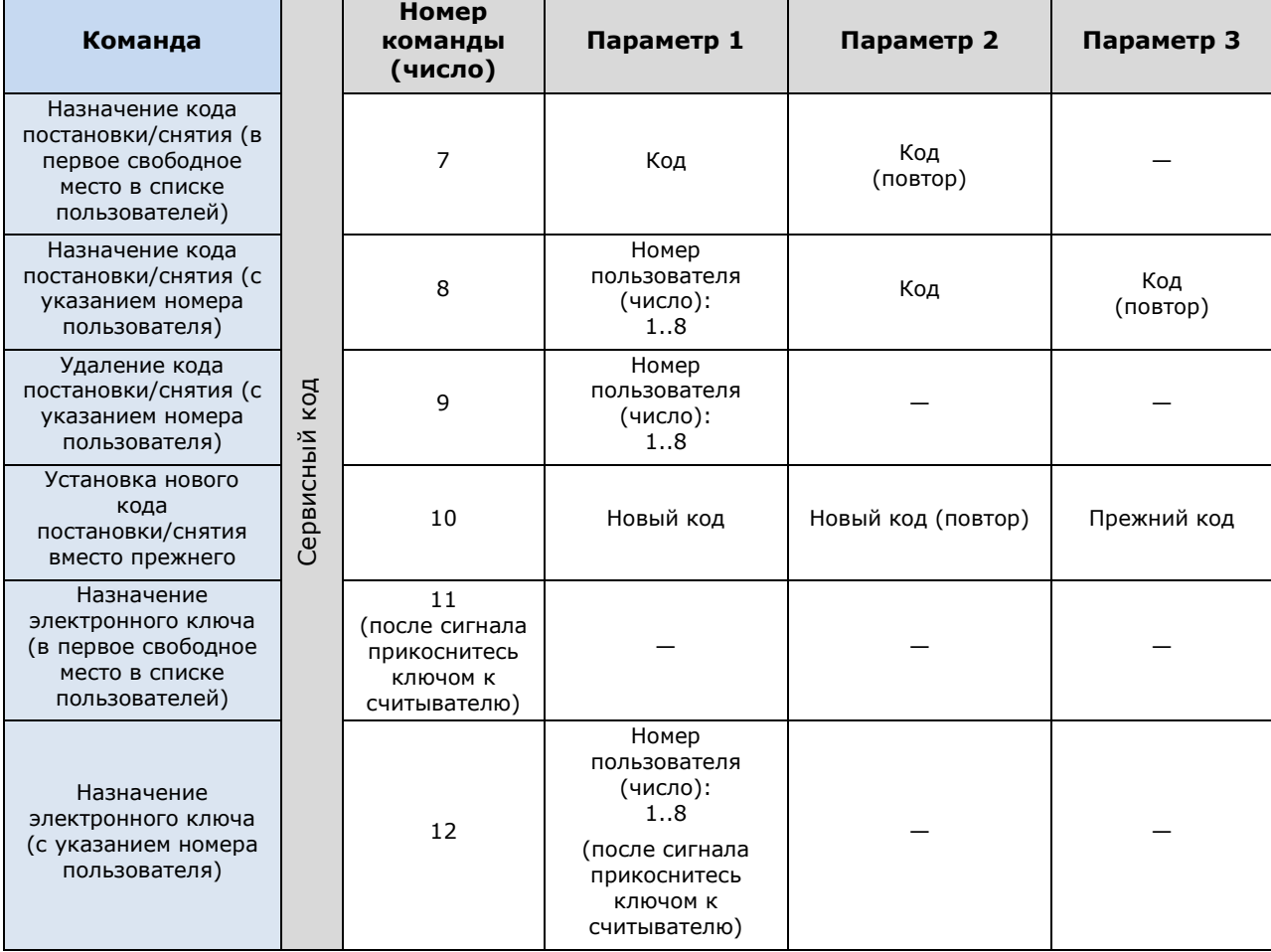

Таблица 8. Команды для конфигурирования контроллера с помощью сенсорной клавиатуры

Таблица 9. Коды для ввода чисел с помощью сенсорной клавиатуры

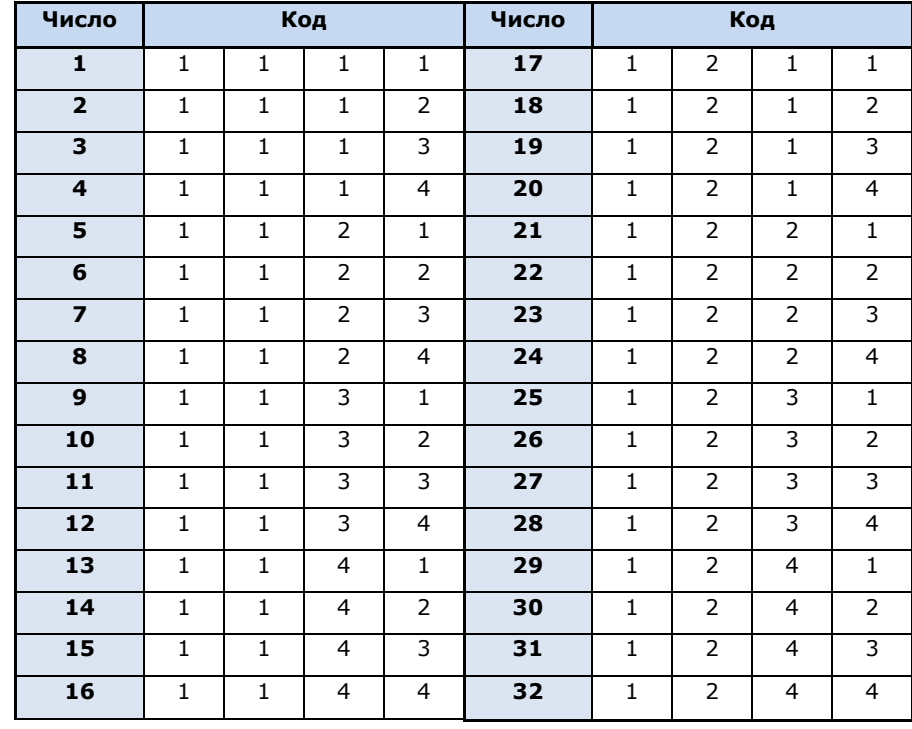

## <span id="page-20-0"></span>**6.6.2. Дистанционное конфигурирование и управление с помощью голосового меню**

Для того чтобы управлять контроллером по голосовому меню, позвоните на телефонный номер действующей GSM-сети контроллера (в нормальных условиях это основная сеть, при ее недоступности — резервная). Доступ к голосовому меню осуществляется либо по номеру телефона, либо по паролю (сведения о настройке см. в разделе [6.3.3](#page-17-0)). При использовании доступа по паролю дождитесь голосового приглашения и введите пароль, завершив его символом \* (звездочка). Для отправки команд вводите цифры в соответствии со схемой на рис. 6.13 (после соответствующего голосового приглашения).

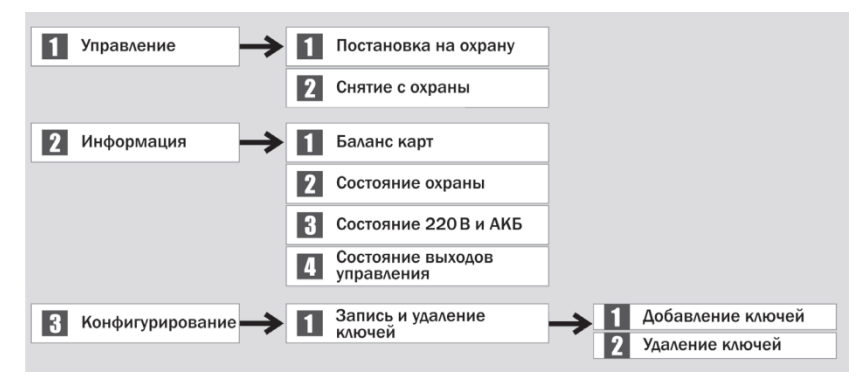

Рис. 6.13. Команды голосового меню

#### <span id="page-20-1"></span>**6.6.3. Дистанционное конфигурирование и управление с помощью SMS-команд**

В таблице 10 приведены SMS-команды (символы ххх при отправке команды следует заменить паролем доступа).

ПРИМЕЧАНИЕ. После оператора **user.** без пробела указывается номер пользователя. После оператора **key** через пробел — цифровой код или номер электронного ключа. После оператора **tel** через пробел — номер телефона оповещения. В примерах приведены команды для пользователя № 1.

ПРИМЕЧАНИЕ. Номер заданного электронного ключа можно увидеть в карточке пользователя.

| Код     | Пример            | Значение команды      | Пример SMS-ответа                                      |
|---------|-------------------|-----------------------|--------------------------------------------------------|
| команды | команды           |                       | (квитанция)                                            |
| 11      | $xxx$ 11          | Постановка на охрану  | (кв) На охране                                         |
| 12      | $xxx$ 12          | Снятие с охраны       | (кв) Снят с охраны                                     |
| 21      | $xx \times 21$    | Запрос баланса        | (кв) Баланс SIM1: 840.50,<br>Баланс SIM2: не определен |
| 94      | xxx 94 user.1 key | Изменение ключа Touch | (кв) Записано: user.1 key                              |
|         | 7e000000641f8f01  | Memory                | 7e000000641f8f01                                       |
| 94      | xxx 94 user.1 key | Изменение кода        | (кв) Записано: user.1 key                              |
|         | 4444              | постановки/снятия     | 4444                                                   |
| 94      | xxx 94 user.1 tel | Изменение номера      | (кв) Записано: user.1 tel                              |
|         | +79138080990      | телефона оповещения   | +79138080990                                           |

Таблица 10. SMS-команды

## <span id="page-20-2"></span>**7. Конфигурирование контроллера для работы в режиме централизованной и комбинированной охраны**

## <span id="page-20-3"></span>**7.1. Основные элементы интерфейса программы** *Конфигуратор Профессионал* **4.6**

Добавленный контроллер будет отображен в дереве в левой части основного окна программы (**дерево контроллеров**). Древовидная структура позволяет перемещаться между группами настроек контроллера, которые отображаются в правой верхней части основного окна **(область параметров)** при выделении соответствующей строки в дереве. Верхний уровень представляет

настройки СПИ, средний — раздела, нижний — ПКП. Зеленый кружок в дереве контроллеров означает, что контроллер подключен к ПК и доступен для настройки и работы в штатном режиме.

ПРИМЕЧАНИЕ. В правой нижней части основного окна **(область подсказок)** отображаются подсказки.

ПРИМЕЧАНИЕ. Внизу основного окна находится строка состояния, в которой отображаются: способ подключения программы *Конфигуратор Профессионал* 4.6 к контроллеру (см. раздел [7.5\)](#page-28-0), модель контроллера, версия встроенного программного обеспечения, серийный номер контроллера.

Задав параметры конфигурации контроллера, описанные в разделах [7.2](#page-21-0)-7.5, запишите их в контроллер. Для этого щелкните правой кнопкой мыши по его строке в дереве контроллеров и в появившемся меню выберите *Записать конфигурацию* **или** нажмите клавишу F2.

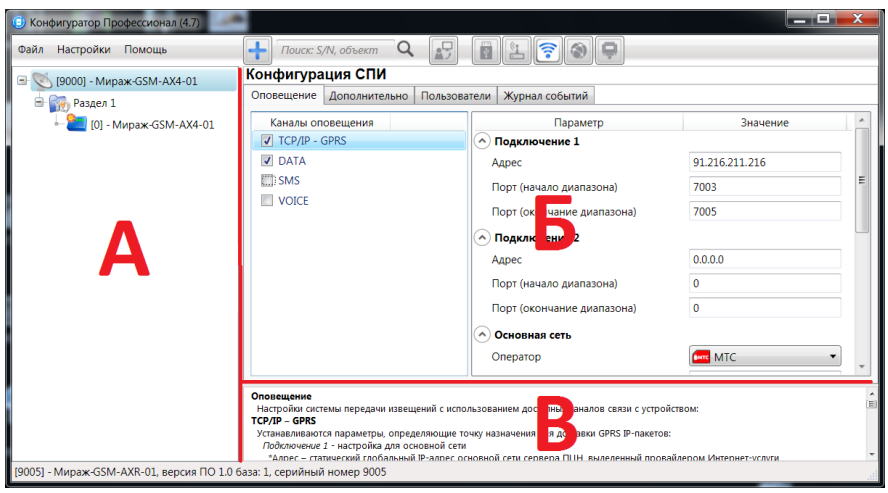

Рис. 7.1. Структура основного окна программы *Конфигуратор Профессионал* 4.6 (А — дерево контроллеров, Б — область параметров, В — область подсказок)

## <span id="page-21-0"></span>**7.2. Конфигурация СПИ**

#### <span id="page-21-1"></span>**7.2.1. Вкладка** *Оповещение*

На вкладке *Оповещение* задаются описанные ниже параметры каналов связи. Для того чтобы задействовать канал связи, установите соответствующий флажок в левой части вкладки (рис. 7.2—7.8). Для того чтобы настроить канал связи, выделите его, в результате чего в правой части вкладки будут отображены относящиеся к нему параметры.

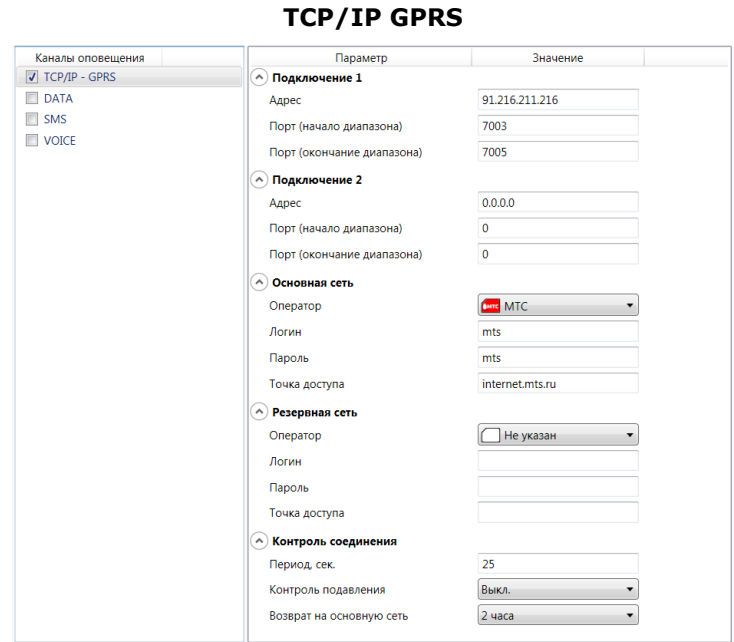

Рис. 7.2. Параметры канала TCP/IP GPRS

*Подключение 1* и *Подключение 2:* параметры основного и резервного подключения к серверу ПЦН *Мираж* по сети Интернет.

ПРИМЕЧАНИЕ. Основное и резервное подключение могут быть реализованы как подключения к разным серверным компьютерам (основному и резервному серверу ПЦН) **или** как подключение к одному серверному компьютеру, на котором организованы две точки доступа к сети Интернет.

*Адрес:* IP-адрес подключения.

*Порт (начало диапазона):* номер первого из диапазона TCP/IP-портов, используемых для подключения.

*Порт (окончание диапазона):* номер последнего из диапазона TCP/IP-портов, используемых для подключения.

*Основная сеть* и *Резервная сеть:* параметры подключения к услуге TCP/IP GPRS на SIMкартах основной и резервной GSM-сети контроллера.

*Оператор:* раскрывающийся список, который позволяет автоматически указать параметры доступа к услуге TCP/IP GPRS (логин, пароль, адрес точки доступа) для основных операторов сотовой связи. Если используются услуги другого оператора, эти параметры необходимо указать вручную.

*Логин:* логин доступа к услуге TCP/IP GPRS.

*Пароль:* пароль доступа к услуге TCP/IP GPRS.

*Точка доступа:* URL-адрес точки доступа к услуге TCP/IP GPRS.

*Контроль соединения:* параметры контроля активности GPRS-соединения.

*Период, сек:* период отправки тестовых TCP/IP-пакетов.

*Контроль подавления* **(***Вкл. / Выкл.***)***:* активация функции контроля возможного подавления оборудования (с помощью тестовых звонков по каналу VOICE на сервер ПЦН).

*Возврат на основную сеть:* период возврата на основную GSM-сеть (основную SIM-карту контроллера) после работы на резервной GSM-сети (для алгоритма отправки тестовых TCP/IPпакетов). Если тестовые TCP/IP-пакеты перестали доставляться по основной GSM-сети, то контроллер отправит тестовый TCP/IP-пакет по резервной GSM-сети и в случае успеха продолжит тестирование по ней. Попытка возврата на основную GSM-сеть будет выполнена через указанное здесь время (например, через 2 часа).

**DATA**

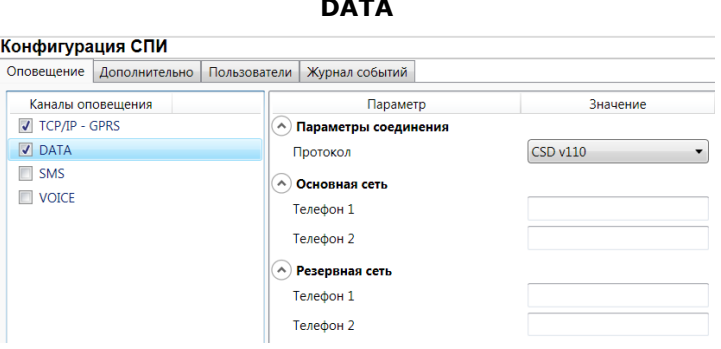

Рис. 7.3. Параметры канала DATA

*Параметры соединения* —> *Протокол:* используемая версия протокола связи CSD (v32 / v110).

*Основная сеть* —> *Телефон 1*, *Телефон 2:* телефонные номера GSM-модемов, на которые будет отправлять данные по каналу DATA основная SIM-карта контроллера. Если будет использоваться только один GSM-модем, укажите его телефонный номер в поле *Телефон 1.*

*Резервная сеть* —> *Телефон 1*, *Телефон 2:* аналогичная настройка для резервной SIMкарты контроллера (используется в случае недоступности основной GSM-сети).

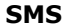

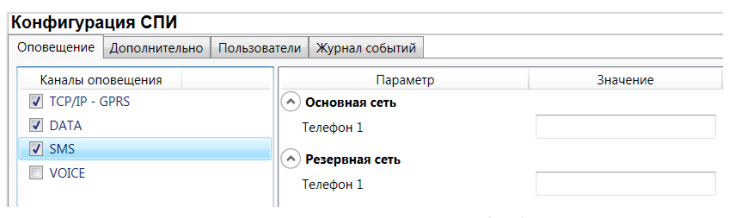

Рис. 7.4. Параметры канала SMS

*Основная сеть* —> *Телефон 1:* телефонный номер GSM-модема сервера ПЦН, предназначенного для приема данных с основной SIM-карты контроллера.

*Резервная сеть* —> *Телефон 1:* телефонный номер GSM-модема сервера ПЦН, предназначенного для приема данных с резервной SIM-карты контроллера.

**VOICE**

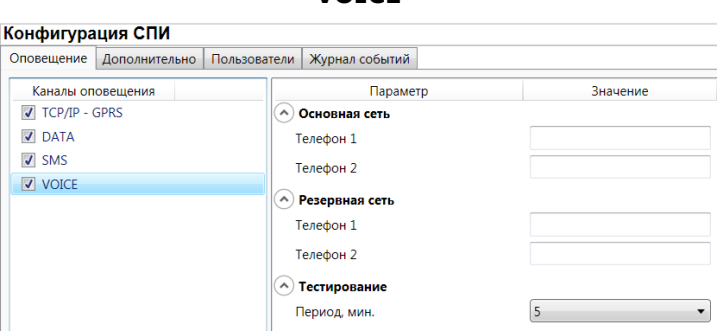

Рис. 7.5. Параметры канала VOICE

*Основная сеть* —> *Телефон 1*, *Телефон 2:* телефонные номера тестовых GSM-модемов, звонки на которые будет выполнять DATA основная SIM-карта контроллера. Если будет использоваться только один GSM-модем, укажите его телефонный номер в поле *Телефон 1.*

*Резервная сеть* —> *Телефон 1*, *Телефон 2:* аналогичная настройка для резервной SIMкарты контроллера (используется в случае недоступности основной GSM-сети).

*Тестирование* —> *Период, мин:* период тестовых звонков (при использовании канала VOICE для контроля доступности офлайн-соединения).

#### <span id="page-23-0"></span>**7.2.2. Вкладка** *Дополнительно*

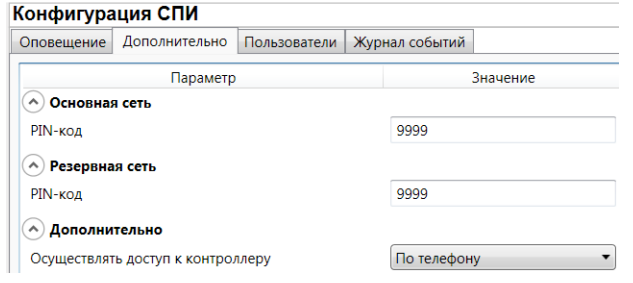

Рис. 7.6. Вкладка *Дополнительно*

*Основная сеть* —> *PIN-код:* PIN-код основной SIM-карты контроллера.

*Резервная сеть* —> *PIN-код:* PIN-код резервной SIM-карты контроллера.

ПРИМЕЧАНИЕ. Если PIN-код не используется, оставьте поле пустым. Изменить PIN-код SIMкарты можно с помощью сотового телефона.

*Дополнительно* —> *Осуществлять доступ к контроллеру:* способ авторизации пользователя для дистанционной настройки контроллера.

- *По телефону:* доступ к голосовому меню с указанных на вкладке *Пользователи* телефонных номеров пользователей без запроса пароля.
- *По паролю:* доступ к голосовому меню с любых телефонных номеров по паролю.

В нижней части вкладки отображается текущее состояние основной и резервной GSM-сетей

контроллера. Для обновления данных нажмите кнопку  $\boxed{\mathcal{C}}$ .

ПРИМЕЧАНИЕ. Данные обновляются только в ручном режиме (при нажатии кнопки обновления).

## <span id="page-24-0"></span>**7.2.3. Вкладка** *Пользователи*

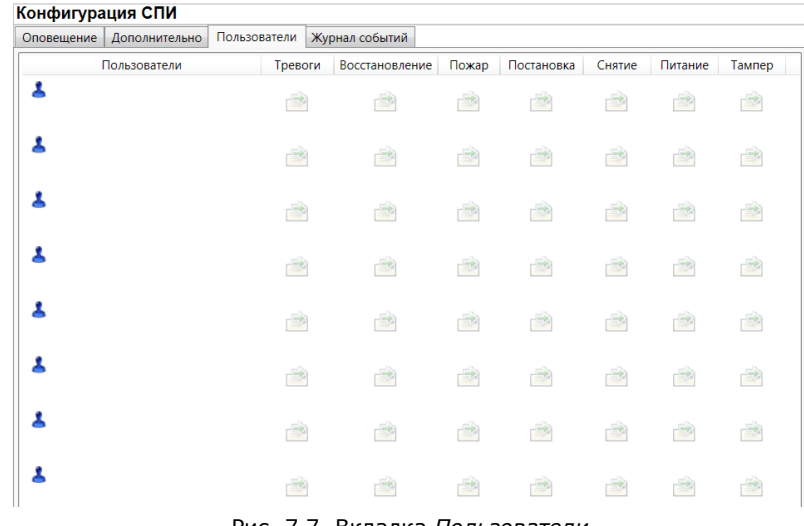

Рис. 7.7. Вкладка *Пользователи*

Для того чтобы создать пользователя, щелкните левой кнопкой мыши по свободной ячейке в столбце *Пользователи*. В открывшейся карточке пользователя укажите: имя; номер телефона; пароль доступа к контроллеру. Для того чтобы задать цифровой код или электронный ключ для постановки на охрану / снятия с охраны, перейдите на вкладку *Раздел* —> *База электронных ключей* (см. раздел [7.3.2\)](#page-26-0) и следуйте приведенным на ней инструкциям.

После создания пользователей выберите, о каких типах событий они будут получать SMSоповещения. Для этого щелкните левой кнопкой мыши по значкам в соответствующих столбцах.

ПРИМЕЧАНИЕ. Сведения о типах и подтипах возможных событий см. в [приложении 2](#page-32-2).

## <span id="page-24-1"></span>**7.2.4. Вкладка** *Журнал событий*

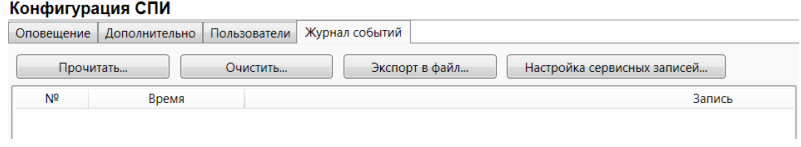

Рис. 7.8. Вкладка *Пользователи*

Эта вкладка предназначена для отображения журнала событий, который хранится в флешпамяти контроллера.

Все записи журнала делятся на рабочие и сервисные. **Рабочие** записи представляют собой фиксируемые контроллером события (постановки, снятия, тревоги и т. д.). **Сервисные** записи содержат информацию о работе контроллера. По умолчанию ведутся только рабочие записи. Для того чтобы включить ведение сервисных записей, нажмите кнопку *Настройка сервисных записей*, в результате чего откроется окно с детальными параметрами их ведения.

Для того чтобы **отобразить** имеющиеся записи, нажмите кнопку *Прочитать.* В открывшемся окне выберите тип (*Рабочие записи* / *Сервисные записи*) и количество отображаемых записей и нажмите *ОК*.

Для того чтобы **экспортировать** отображенные записи в TXT-файл, нажмите кнопку *Экспортировать в файл*.

Для того чтобы **очистить** журнал, нажмите кнопку *Очистить*. В открывшемся окне выберите тип записей (*Рабочие записи* / *Сервисные записи*), которые необходимо удалить, и нажмите кнопку *ОК*.

## <span id="page-25-0"></span>**7.3. Конфигурация раздела**

<span id="page-25-2"></span>Для того чтобы перейти к настройке параметров раздела, щелкните левой кнопкой мыши по соответствующей строке в дереве контроллеров (рис. 7.9). В результате в области параметров появятся вкладки *Параметры* и *База электронных ключей* (рис. 7.10, 7.11).

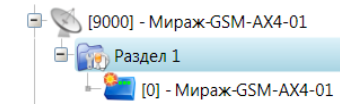

Рис. 7.9. Переход к настройке параметров раздела

## <span id="page-25-1"></span>**7.3.1. Вкладка** *Параметры*

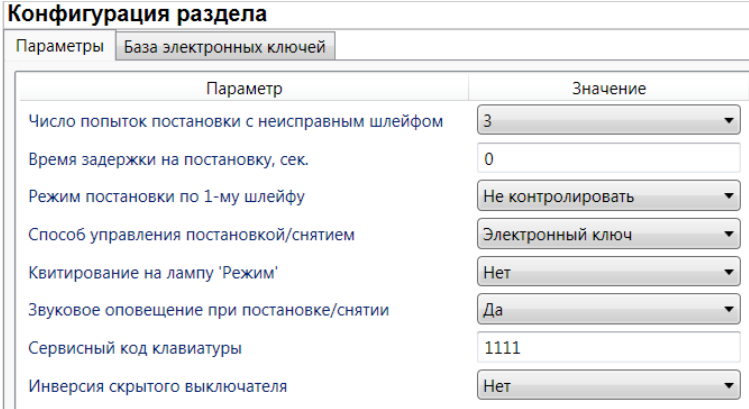

Рис. 7.10. Вкладка *Параметры*

*Число попыток постановки с неисправными шлейфами сигнализации:* количество попыток, после которого контроллер ставится на охрану независимо от состояния шлейфов сигнализации (то есть даже если некоторые шлейфы находятся в тревожном состоянии).

ПРИМЕЧАНИЕ. Сведения об использовании этой функции см. в разделе [9.1.3.](#page-31-4)

*Время задержки на постановку, сек:* время, проходящее с момента постановки объекта на охрану, в течение которого при срабатывании ШС не формируется тревога. Параметр предназначен для случаев, когда **постановка на охрану** выполняется с помощью сенсорной клавиатуры, считывателя Touch Memory или скрытого выключателя, установленных внутри объекта, и затем пользователь покидает объект.

ПРИМЕЧАНИЕ. Время задержки на **вход** (снятие) настраивается отдельно для каждого ШС проходной зоны на вкладке *Конфигурация ПКП* —> *Датчики* (см. раздел [7.4.1\)](#page-26-2).

*Режим постановки по шлейфу № 1* (*Контролировать* = включить, *Не контролировать* = отключить)*:* если эта функция активирована, то контроллер автоматически встает на охрану при переходе ШС № 1 из состояния *Тревога* в состояние *Норма* (например, при закрытии двери, оборудованной магнитоконтактным извещателем).

*Способ управления постановкой:* способ постановки объекта на охрану / снятия с охраны.

- *Электронный ключ:* цифровой код **или** электронный ключ (в зависимости от того, какой вариант задан в параметрах пользователя).
- *Скрытый выключатель:* переключатель с двумя положениями (на охране / снят с охраны).
- *Кнопка:* кнопка, одно нажатие которой ставит объект на охрану, а следующее снимает и т. д.

*Квитирование на лампу «Режим» (Да / Нет):* если эта функция активирована, то контроллер встает на охрану только после получения от ПЦН *Мираж* квитанции об успешной доставке соответствующего события.

ПРИМЕЧАНИЕ. Сведения об использовании этой функции см. в разделе [9.1.2.](#page-31-3)

*Звуковое оповещение при постановке / снятии (Да / Нет):* включение и отключение звукового оповещения о постановке и снятии.

*Сервисный код клавиатуры:* комбинация из четырех цифр от 1 до 4, которую необходимо указать перед вводом сервисных кодов с сенсорной клавиатуры контроллера.

*Инверсия скрытого выключателя* (*Да / Нет*)*:* если эта функция активирована, замыкание цепи скрытого выключателя приводит к снятию контроллера с охраны, а размыкание — к постановке на охрану. Если функция не активирована, то скрытый выключатель работает в прямом режиме (замыкание цепи приводит к постановке, размыкание — к снятию).

#### <span id="page-26-0"></span>**7.3.2. Вкладка** *База электронных ключей*

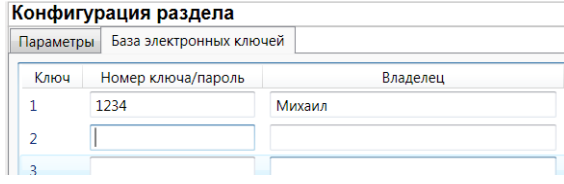

Рис. 7.11. Вкладка *База электронных ключей*

На этой вкладке находится база цифровых кодов и электронных ключей, используемых для постановки и снятия. База организована в виде таблицы с описанными ниже столбцами.

*Ключ:* порядковый номер цифрового кода или ключа (от 1 до 32).

*Номер ключа/пароль:* четырехзначный цифровой код или код электронного ключа.

*Владелец:* имя владельца цифрового кода или ключа.

Для того чтобы задать для пользователя способ постановки и снятия, цифровой код или код электронного ключа, укажите имя пользователя в столбце *Владелец* и четырехзначный цифровой код или код электронного ключа в столбце *Номер ключа/пароль*

Для того чтобы автоматически внести код электронного ключа в базу, выполните следующие действия: 1) установите курсор мыши в необходимую ячейку столбца *Номер ключа/пароль*; 2) поднесите электронный ключ к считывателю; 3) нажмите кнопку *Прочитать электронный ключ*.

Для того чтобы экспортировать базу в TXT-файл, нажмите кнопку *Сохранить*. Для того чтобы импортировать базу из TXT-файла, нажмите кнопку *Загрузить*.

## <span id="page-26-1"></span>**7.4. Конфигурация ПКП**

Для того чтобы перейти к настройке параметров ПКП, щелкните левой кнопкой мыши по соответствующей строке в дереве контроллеров (рис. 7.12). В результате в области параметров появятся вкладки *Шлейфы, Источники питания, Выходы управления* и *Дополнительно* (рис. 7.13—7.16).

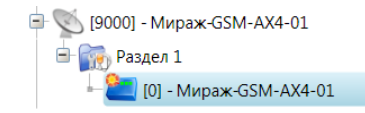

Рис. 7.12. Переход к настройке параметров ПКП

## <span id="page-26-2"></span>**7.4.1. Вкладка** *Шлейфы*

Настройка шлейфов сигнализации выполняется на вкладке *Шлейфы*. Действия аналогичны действиям при конфигурировании контроллера для работы в режиме индивидуальной охраны (см. раздел [6.3.2\)](#page-16-2).

#### <span id="page-26-3"></span>**7.4.2. Вкладка** *Источники питания*

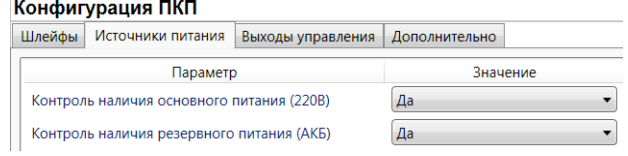

Рис. 7.13. Вкладка *Источники питания*

*Контроль наличия основного питания (220 В)* (*Да / Нет*): если эта функция активирована, то при отсутствии основного питания в течение 5 минут формируется событие *220 В — авария*. При восстановлении основного питания на время более 5 минут формируется событие *220 В — норма*.

*Контроль наличия резервного питания (АКБ)* (*Да / Нет*): при отсутствии аккумуляторной батареи либо ее глубоком разряде в течение 20 секунд, формируется событие *АКБ — авария*. При восстановлении источника резервного питания на время более 20 секунд, формируется сообщение *АКБ — норма*. (Глубоким разрядом АКБ считается падение напряжения на ее клеммах ниже 3,67 В.)

#### <span id="page-27-0"></span>**7.4.3. Вкладка** *Выходы управления*

Эта вкладка предназначена для настройки выходов управления (выходов типа *открытый коллектор*) контроллера. Вкладка организована в виде таблицы с описанными ниже столбцами. Kandone warner BKB

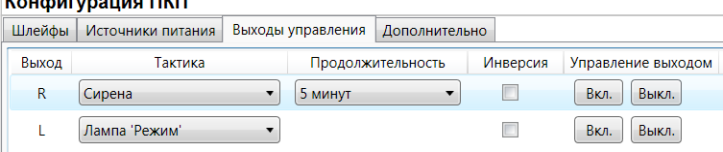

Рис. 7.14. Вкладка *Выходы управления*

*Выход:* обозначение выхода на клемме внешних подключений контроллера.

*Тактика:* выбор тактики использования выхода.

*Продолжительность:* время, на которое будет включено устройство, управляемое выходом (для тактик *Сирена, Сирена (тревога), Активировать при взятии, Активировать при снятии*).

*Инверсия:* если этот флажок не установлен, то устройство, управляемое выходом, в нормальном состоянии системы отключено и включается в тревожном состоянии. Если флажок установлен, то в нормальном состоянии устройство включено и отключается в тревожном.

*Управление выходом:* при нажатии кнопок *Вкл.* и *Выкл.* подключенное к выходу устройство включится и отключится (соответственно).

ПРИМЕЧАНИЕ. Если для некоторых выходов выбрана тактика *Удаленное управление*, в дереве устройств в левой части программы *Конфигуратор* появится вкладка *Группа управления*, при переходе на которую будут отображены параметры управления (см. раздел [7.5\)](#page-27-2).

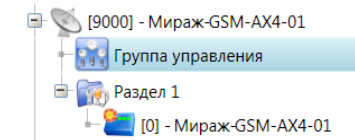

Рис. 7.15. Элемент *Группа управления* в дереве контроллеров

#### <span id="page-27-1"></span>**7.4.4. Вкладка** *Дополнительно*

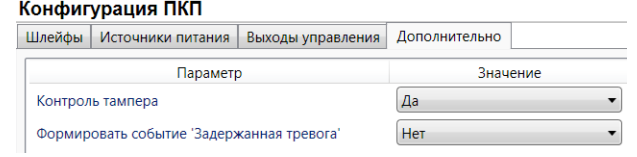

Рис. 7.16. Вкладка *Дополнительно*

*Контроль тампера* (*Да / Нет*): если эта функция активирована, то при изменении состояния датчика вскрытия контроллера (тампера) будут формироваться события *Тампер — норма* (корпус закрыт) и *Тампер — авария* (корпус открыт).

*Формировать событие «Задержанная тревога»* (*Да / Нет*): если эта функция активирована, то при использовании алгоритма задержки на вход в момент срабатывания шлейфа сигнализации будет формироваться событие *Задержанная тревога*.

## <span id="page-27-2"></span>**7.5. Конфигурация выходов управления**

Конфигурация группы управления (рис. 7.17) становится доступна, если на вкладке *Выходы управления* для одного (или более) выходов назначена тактика *Удаленное управление* (см. раздел [7.4.3\)](#page-27-0). Настраиваются описанные ниже параметры.

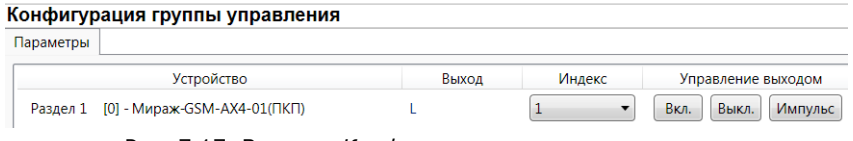

Рис. 7.17. Вкладка *Конфигурация группы управления*

*Индекс:* индекс (номер) выхода управления. Должен соответствовать указанному в ПЦН *Мираж*.

ПРИМЕЧАНИЕ. По умолчанию индексы присваиваются в порядке возрастания. В раскрывающемся списке отображаются только незанятые индексы. Для того чтобы освободить индекс, уже занятый для одного из выходов, выберите для этого выхода значение *Не задан* или любой другой свободный индекс.

*Управление выходом:* при нажатии кнопок *Вкл.* и *Выкл.* подключенное к выходу устройство включится и отключится (соответственно). При нажатии кнопки *Импульс* устройство включится на 1 секунду.

## <span id="page-28-0"></span>**7.6. Способы записи конфигурации и ПО в контроллер (USB, TCP/IP GPRS, DATA)**

#### <span id="page-28-1"></span>**7.6.1. Выбор способа подключения**

Для записи параметров конфигурации, выбранных в программе *Конфигуратор Профессионал* 4.6, в контроллер *Мираж-GSM-AX4-01*, доступны следующие каналы:

USB;

TCP/IP GPRS;

DATA.

USB-интерфейс используется для записи конфигурации при локальной настройке контроллера. При необходимости дистанционной настройки используется канал TCP/IP GPRS (предпочтительно) или DATA.

Для того чтобы выбрать способ записи конфигурации, в окне Настройки выберите необходимый вариант в раскрывающемся списке *Используемый канал подключения* (рис. 7.18) **или** нажмите соответствующую кнопку в основном окне программы (рис. 7.19). В окне *Настройки* также можно выбрать количество попыток подключения (в соответствующем раскрывающемся списке).

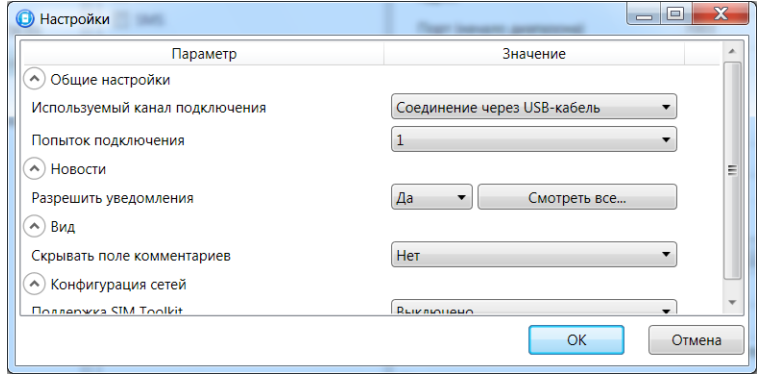

Рис. 7.18. Окно *Настройки*

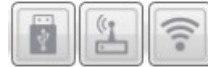

Рис. 7.19. Кнопки для выбора канала записи конфигурации (слева направо: USB; DATA; TCP/IP GPRS)

#### <span id="page-28-2"></span>**7.6.2. Подключение к контроллеру по каналу TCP/IP GPRS**

Для подключения к контроллеру по каналу **TCP/IP GPRS** необходимо предварительно подключиться в программе *Конфигуратор Профессионал* 4.6 к серверу ПЦН *Мираж*. Для этого в

меню Файл выберите *Подключиться к серверу ПЦН* или нажмите кнопку **. В открывшемся** окне *Соединение с сервером* задайте описанные ниже параметры и нажмите кнопку *ОК* (рис. 7.20).

*Адрес сервера:* IP-адрес сервера ПЦН *Мираж*.

*Порт сервера:* TCP/IP-порт подключения приложений-клиентов к серверу ПЦН *Мираж*.

*Имя пользователя:* имя пользователя с правами суперпользователя или администратора на сервере ПЦН *Мираж*.

*Пароль:* пароль пользователя с правами суперпользователя или администратора на сервере ПЦН *Мираж*.

*Модуль связи:* если этот флажок установлен, то можно вручную указать местонахождение файла MS\_ServerClientLib\_X.dll (где Х — номер версии ПО ПЦН *Мираж*), используемого при подключении к серверу ПЦН *Мираж*. Если флажок не установлен, то автоматически используется файл, находящийся в папке установки ПО ПЦН *Мираж*.

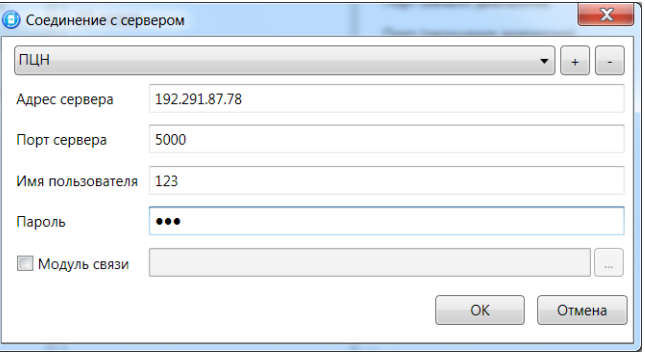

Рис. 7.20. Подключение к серверу ПЦН *Мираж*

Для того чтобы выбрать подключение по каналу TCP/IP GPRS в качестве способа записи конфигурации или ПО в контроллер, в окне *Настройки* в раскрывающемся списке *Используемый канал подключения* выберите *Соединение через TCP/IP сервера ПЦН Мираж* **или** нажмите кнопку

в основном окне.

 $\widehat{\eta}$ 

ПРИМЕЧАНИЕ. Для успешной записи конфигурации по каналу TCP/IP GPRS необходимо наличие связи не только между программой *Конфигуратор Профессионал* 4.6 и сервером ПЦН, но и между сервером ПЦН и контроллером. Состояние связи между сервером ПЦН и контроллером

можно узнать с помощью индикатора в дереве устройств. Зеленый цвет индикатора означает наличие связи, синий — ее отсутствие.

#### <span id="page-29-0"></span>**7.6.3. Подключение к контроллеру по каналу DATA**

Для записи в контроллер конфигурации или ПО через канал DATA необходим GSM-модем (Fargo Maestro 100 или аналогичные модели). GSM-модем подключается к ПК с программой *Конфигуратор Профессионал* 4.6 по интерфейсу RS-232.

Для задания параметров подключения откройте окно *Настройки* и в раскрывающемся списке *Используемый канал подключения* выберите *Соединение через DATA-канал*. Задайте описанные ниже параметры и нажмите кнопку *ОК* (рис. 7.21).

*Порт:* номер COM-порта ПК, к которому подключен GSM-модем (если номер не известен заранее, определите его методом перебора).

*Скорость:* скорость COM-порта ПК, к которому подключен GSM-модем. По умолчанию (для GSM-модемов, рекомендуемых ООО «НПП «Стелс») скорость составляет 115 200 бит/с. В других случаях скорость можно определить с помощью программного обеспечения сторонних разработчиков (например, программы HyperTerminal) или методом перебора.

ПРИМЕЧАНИЕ. Заполнять поле *Строка инициализации* не требуется.

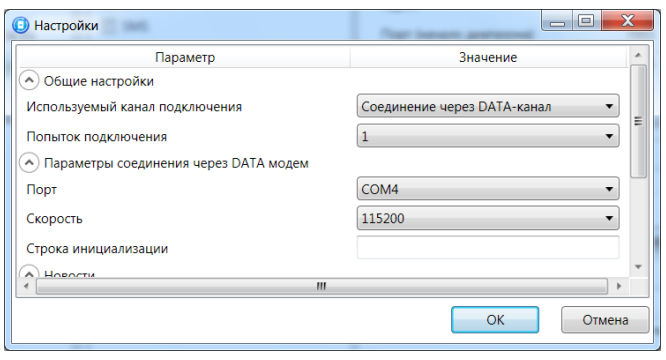

Рис. 7.21. Параметры подключения по каналу DATA

Для того чтобы выбрать подключение по каналу DATA в качестве способа записи конфигурации или ПО в контроллер, в окне *Настройки* в раскрывающемся списке *Используемый* 

*канал подключения* выберите *Соединение через DATA-канал* **или** нажмите кнопку в основном окне.

# <span id="page-30-0"></span>**8. Обновление встроенного программного обеспечения**

## **контроллера**

Обновление встроенного ПО контроллера выполняется в окне *Запись ПО* (рис. 8.1). Для того чтобы открыть это окно в программе *Конфигуратор Профессионал* 4.6, щелкните правой кнопкой мыши по строке контроллера в дереве контроллеров и в появившемся меню выберите *Записать ПО*. Для того чтобы открыть это окно в программе *Конфигуратор Приват* 1.1, нажмите кнопку

■ Записать ПО , которая находится в левой части основного окна. В открывшемся окне укажите описанные ниже параметры и нажмите кнопку *Старт*.

*Путь:* путь к файлу встроенного ПО на ПК (файл имеет расширение **.sbin**).

*Файл:* свойства указанного файла (версия встроенного ПО и модель контроллера, для которой оно предназначено).

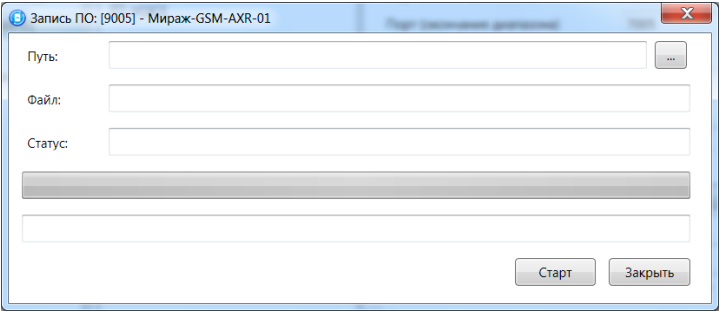

Рис. 8.1. Окно *Запись ПО*

Ход записи встроенного ПО в контроллер графически отображается в нижней части окна. В поле отображается номер пакета, передаваемого в текущий момент. По завершении записи нажмите кнопку *Закрыть*.

ПРИМЕЧАНИЕ. В режиме централизованной/комбинированной охраны обновление встроенного ПО может выполняться локально (по USB-интерфейсу) и дистанционно (по каналам TCP/IP GPRS и DATA). В режиме индивидуальной охраны обновление встроенного ПО может выполняться только локально (по USB-интерфейсу).

## <span id="page-31-0"></span>**9. Эксплуатация контроллера**

## <span id="page-31-1"></span>**9.1. Постановка объекта на охрану**

## <span id="page-31-2"></span>**9.1.1. Стандартная постановка на охрану**

Постановка контроллера на охрану может выполняться с помощью:

- сенсорной клавиатуры на корпусе контроллера;
- электронных ключей Touch Memory;
- скрытого выключателя;
- команд голосового меню;
- SMS-команд.

Для постановки контроллера на охрану с помощью сенсорной клавиатуры необходимо набрать на ней код постановки/снятия (не более 4 символов), предварительно заданный в программе *Конфигуратор*.

Индикатор *Режим* при постановке контроллера на охрану мигает в течение времени задержки на постановку, а затем горит постоянно, что подтверждает корректную постановку на охрану.

## <span id="page-31-3"></span>**9.1.2. Постановка на охрану с квитированием на лампу** *Режим*

Функция квитирования на лампу *Режим* доступна при использовании контроллера в режиме централизованной и комбинированной охраны. Сведения о включении/отключении функции см. в разделе [7.3.1.](#page-25-1)

При постановке объекта на охрану с квитированием на лампу *Режим* индикатор *Режим* начинает часто мигать до получения квитанции от ПЦН *Мираж*. После получения квитанции контроллер переходит в режим *На охране*, а индикатор *Режим* горит постоянно.

## <span id="page-31-4"></span>**9.1.3. Постановка на охрану при неисправном шлейфе сигнализации**

При неисправности одного или нескольких ШС контроллер не ставится на охрану, при этом индикатор *Режим* мигает в течение времени задержки на постановку, а затем гаснет. Необходимо определить и устранить причину неисправности и повторить процедуру постановки на охрану. Если оперативно устранить неисправность ШС не удается, то можно поставить контроллер на охрану в аварийном режиме. Для этого необходимо выполнить процедуру постановки столько раз, сколько задано в параметре *Число попыток постановки с неисправным шлейфом* в программе *Конфигуратор* (по умолчанию 3). Сведения о настройке этого параметра при работе в режиме централизованной и комбинированной охраны (в программе *Конфигуратор Профессионал* 4.6) см. в разделе [7.3.1](#page-25-2), в режиме индивидуальной охраны (в программе *Конфигуратор Приват* 1.1) — в разделе [6.3.1.](#page-16-1) После аварийной постановки на охрану индикатор *Режим* дважды мигает в течение 1 секунды с интервалом 3 секунды. Выполняется тревожное оповещение о неисправности ШС.

## <span id="page-31-5"></span>**9.2. Работа контроллера в режиме** *На охране*

В режиме *На охране* осуществляется контроль ШС с отображением тревожных событий на индикаторах шлейфов и в виде кратковременного мигания индикатора *Режим*. Тревожное состояние контроллера сбрасывается при его снятии с охраны или при получении команды *Перевзять* от ПЦН *Мираж*.

Если ШС используется в режиме *Автовзятие*, то его тревожное состояние автоматически сбрасывается, если он находится в состоянии *Норма* заданный период времени. Сведения о настройке функции автовзятия ШС см. в разделе [6.3.2.](#page-16-2)

Сведения о типах и подтипах возможных событий см. в [приложении](#page-32-2) 2.

## <span id="page-31-6"></span>**9.3. Снятие объекта с охраны**

Снятие контроллера с охраны может выполняться с помощью:

- сенсорной клавиатуры на корпусе контроллера;
- электронных ключей Touch Memory;
- скрытого выключателя;
- команд голосового меню;
- SMS-команд.

При снятии контроллера с охраны зарегистрированным электронным ключом индикатор *Режим* кратковременно мигает и после этого гаснет, а на ПЦН *Мираж* доставляется событие *Режим: снят с охраны*.

При попытке снятия контроллера с охраны незарегистрированным электронным ключом контроллер не снимается с охраны, а на ПЦН *Мираж* доставляется соответствующее событие с указанием номера этого ключа, например: *Запрещенный электронный ключ, номер: F300000000123401*.

Для снятия *контроллера* с охраны с помощью сенсорной клавиатуры на корпусе контроллера необходимо набрать на ней код постановки/снятия. При вводе незарегистрированного кода контроллер не снимается с охраны, а на ПЦН *Мираж* доставляется соответствующее событие с указанием номера электронного ключа, например: *Запрещенный электронный ключ, номер: F300000000123401*.

ПРИМЕЧАНИЕ. Во внутренней логике работы контроллера коды постановки/снятия представляются как номера электронных ключей. В сообщении о вводе неверного кода введенным цифрам соответствуют цифры с третьей по шестую, считая с конца (в приведенном примере 1234).

## <span id="page-32-0"></span>**10. Периодический осмотр и техническое обслуживание**

## **контроллера**

При эксплуатации контроллера необходимо выполнять его периодический осмотр и техническое обслуживание. Периодичность осмотра зависит от условий эксплуатации, но не должна быть реже одного раза в год. Несоблюдение условий эксплуатации может привести к отказу контроллера.

Периодический осмотр контроллера проводится со следующими целями:

- проверка условий эксплуатации;
- проверка на отсутствие внешних повреждений контроллера;
- проверка на отсутствие обрывов или повреждения изоляции соединительных кабелей;
- проверка надежности заземляющих соединений.

Техническое обслуживание необходимо выполнять при появлении ложных срабатываний, плохом качестве сигнала, длительной доставке событий на ПЦН *Мираж* и т. д.

**Осторожно!** Техническое обслуживание разрешается выполнять только после полного обесточивания контроллера.

Техническое обслуживание включает следующие операции:

- удаление пыли с поверхности платы контроллера и блока питания;
- чистка контактов SIM-карт спиртовым составом;
- проверка качества заземления;
- проверка срабатывания ШС на уровне ПКП (то есть проверка того, загорается ли при срабатывании ШС соответствующий индикатор на лицевой панели контроллера);
- проверка доставки событий по основной GSM-сети контроллера;
- проверка доставки событий по резервной GSM-сети контроллера;
- проверка каналов оповещения (GPRS, DATA, SMS);
- проверка на отсутствие обрывов или повреждения изоляции соединительных проводов;
- проверка на отсутствие внешних повреждений контроллера.

## <span id="page-32-1"></span>**Приложение 1. Схема платы контроллера и внешних подключений**

<span id="page-32-2"></span>На рис. 11.1 представлена схема основных элементов, расположенных на плате контроллера. Схема платы контроллера и внешних подключений представлена на рис. 19.

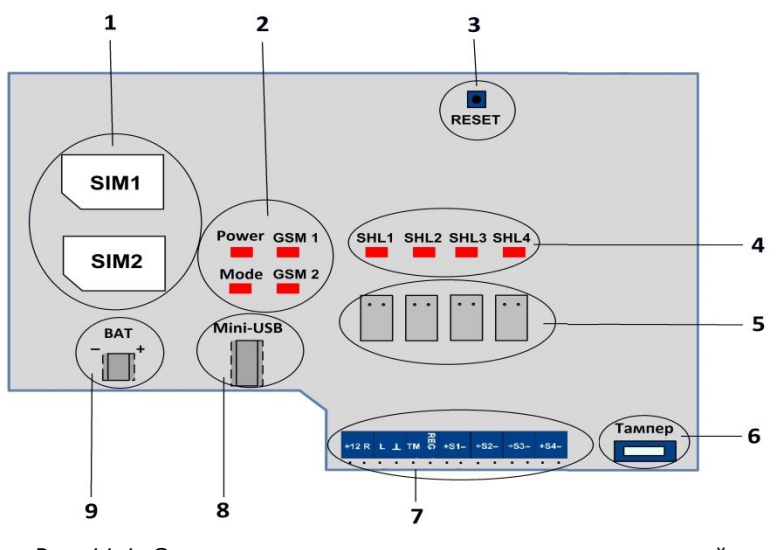

Рис. 11.1. Схема платы контроллера и внешних подключений — держатели SIM-карт — индикаторы ПИТ (Power), РЕЖ (Mode), GSM1, GSM2 — кнопка рестарта (RESET) — индикаторы состояния шлейфов сигнализации 1—4 — сенсорные клавиши 6 — тампер — клеммная колодка — разъем mini-USB — разъем для подключения АКБ

#### **Разъемы клеммной колодки**

**+12 В**: выход +12 В.

**R, L**: — выходы типа *открытый коллектор* (ОК).

 $\perp$ : — заземление.

**TM**: вход считывателя Touch Memory.

**REG**: выход светодиодного индикатора.

**S1…S4 +/–**: входы ШС.

#### **Подключение ШС и внешних устройств**

Если ШС не используется, к его клеммам необходимо подключить резистор 5,6 кОм.

При подключении ШС с нормально **разомкнутыми** извещателями необходимо включить резистор 5,6 кОм в цепь **параллельно**.

При подключении ШС с нормально **замкнутыми** извещателями необходимо включить резистор 5,6 кОм в цепь **последовательно**.

Подключение считывателя Touch Memory со светодиодным индикатором показано на рис. 11.2.

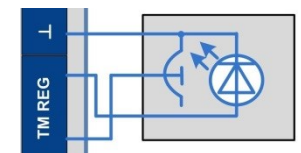

Рис. 11.2. Подключение считывателя Touch Memory

## <span id="page-33-0"></span>**Приложение 2. Типы и подтипы событий**

В таблице 11 перечислены типы и подтипы событий, которые может фиксировать контроллер. События типа *Тампер* и *Питание* могут относиться как к состоянию контроллера, так и к состоянию извещателей.

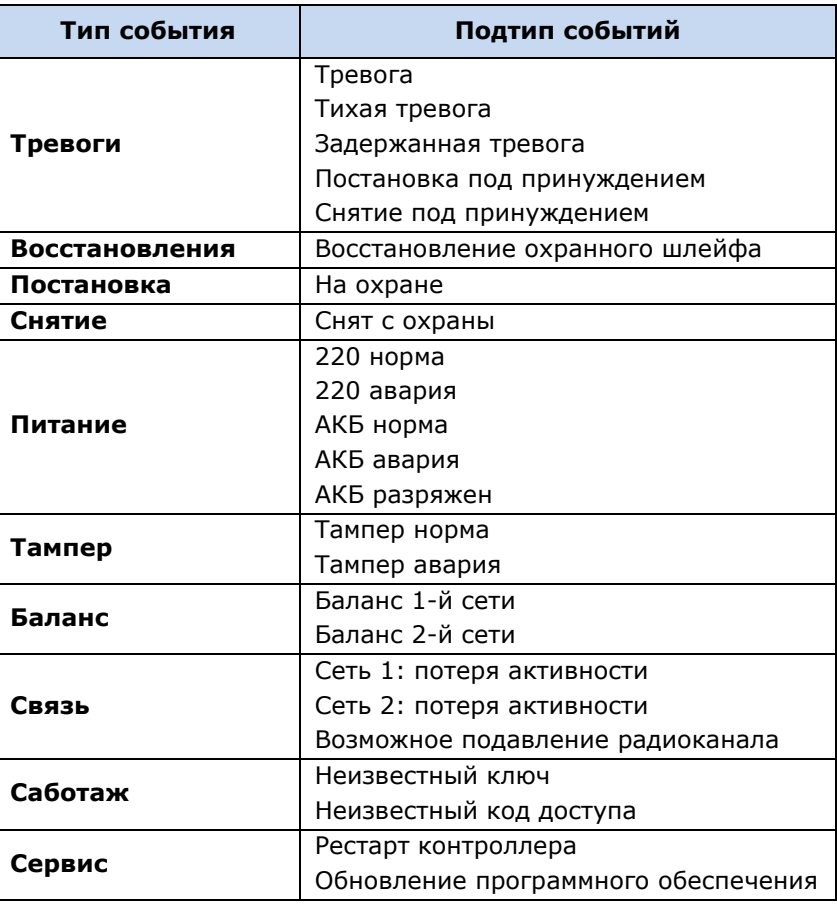

## Таблица 11. Типы и подтипы событий

# <span id="page-34-0"></span>**Приложение 3. Возможные неисправности и способы их устранения**

Таблица 12. Возможные неисправности контроллера *Мираж-GSM-AX4-01*, их причины и способы устранения

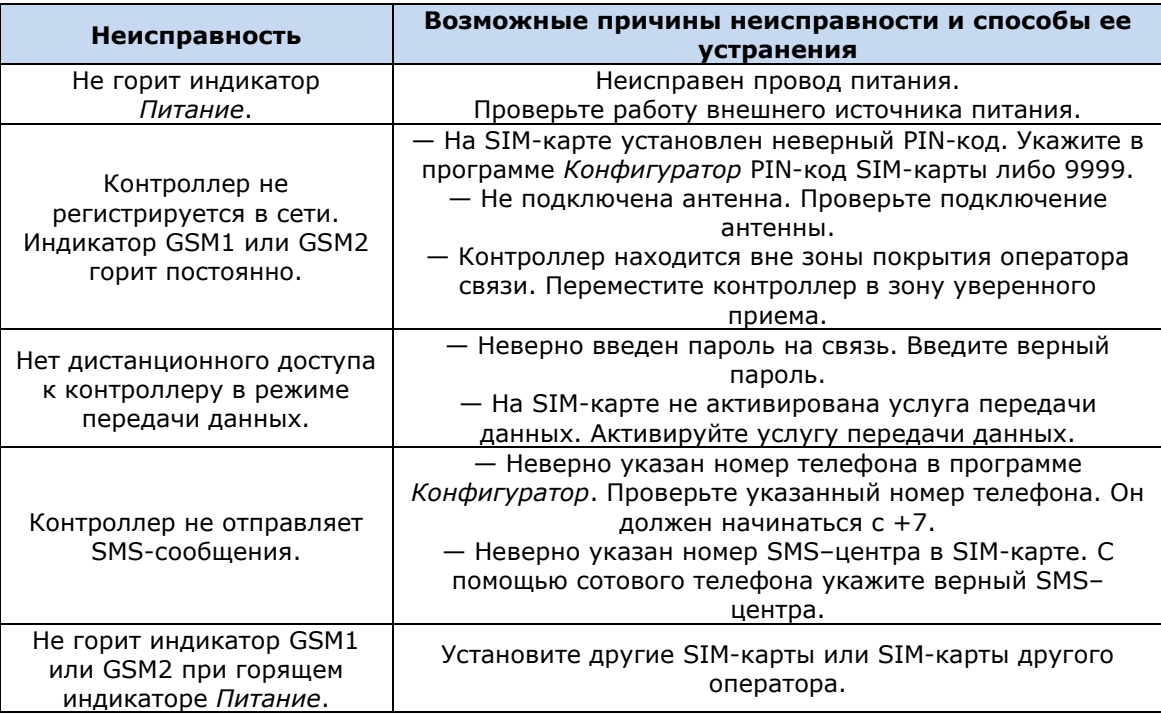

Научно-производственное предприятие «Стелс» 634021, Россия, г. Томск, пр. Развития, 3<br>телефон: +7 (3822) 488-505, 488-506 e-mail: tomsk@nppstels.ru

Представительство в Центральном ФО<br>117105, Россия, г. Москва, Варшавское шоссе, 35<br>телефон: +7 (495) 641-10-20, +7 (985) 457-15-76 (МТС) e-mail: msk@nppstels.ru

Представительство в Дальневосточном ФО 680028, Россия, г. Хабаровск, ул. Запарина, 119 

**СЛУЖБА ТЕХПОДДЕРЖКИ** 

тел.: (3822) 250-911 e-mail: support@nppstels.ru

www.nppstels.ru